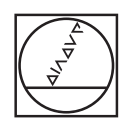

# **HEIDENHAIN**

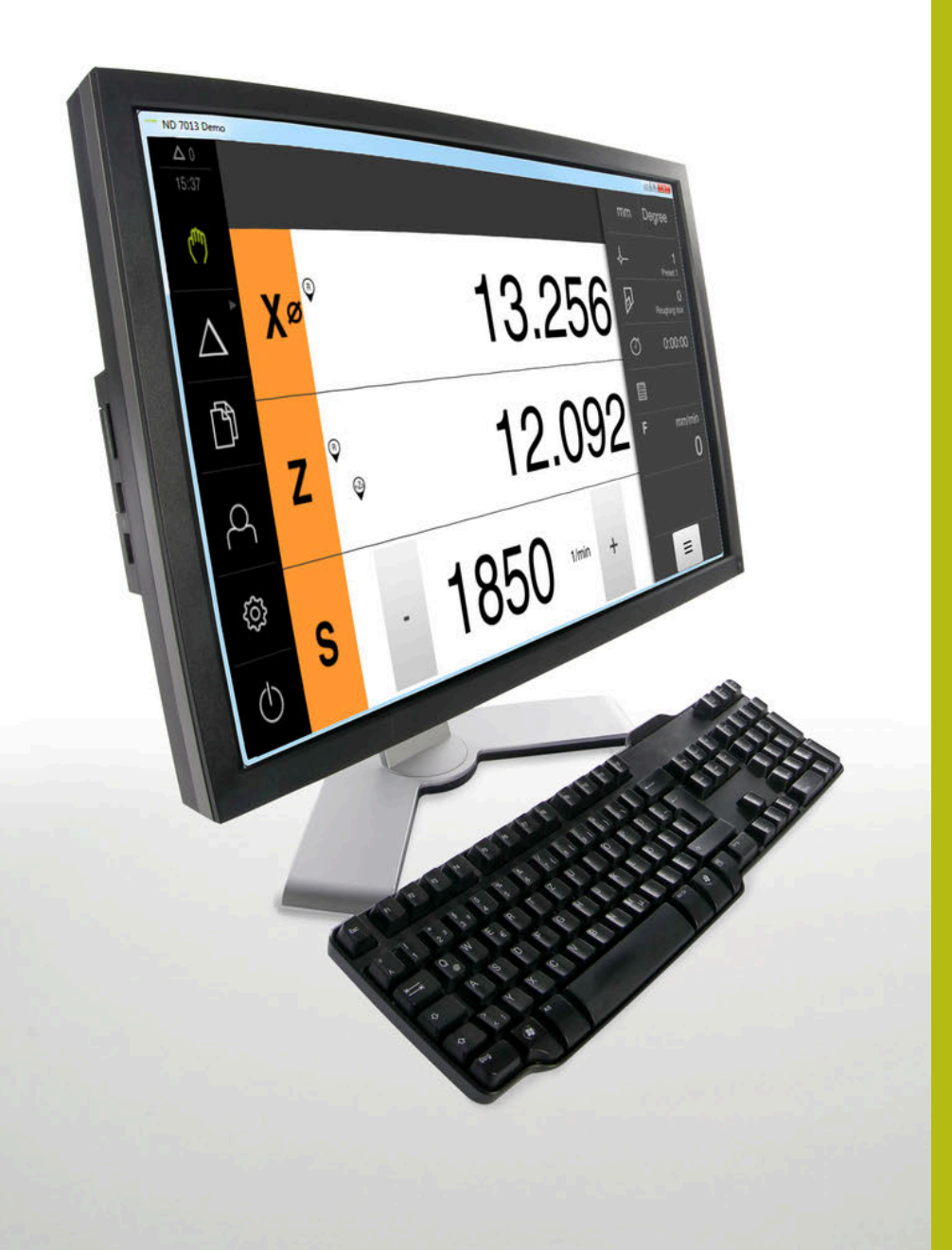

# **ND 7000 Demo**

用户手册 车削

**数显装置**

**中文 (zh-CN) 01/2020**

# 目录

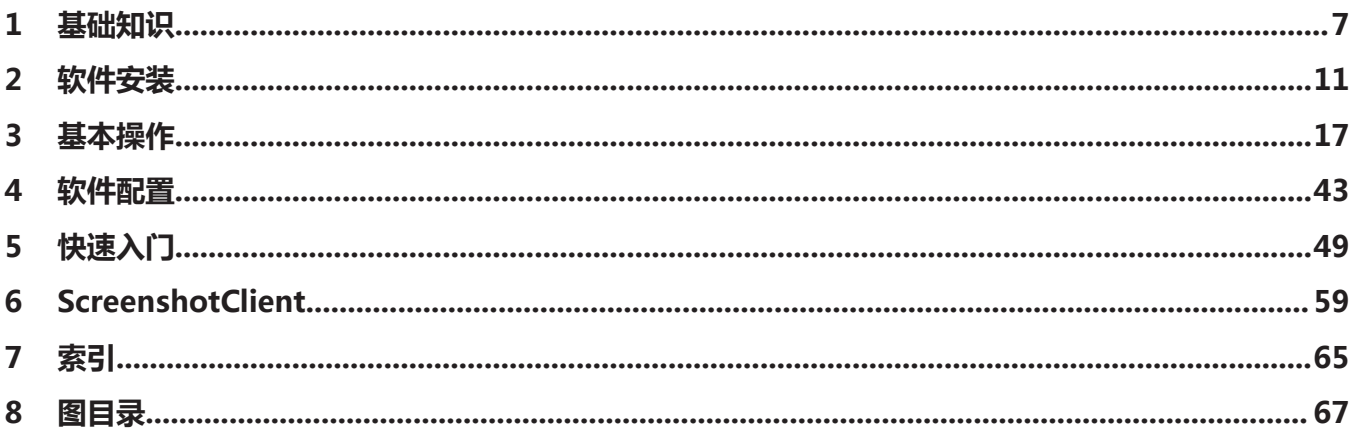

 $2.5$ 

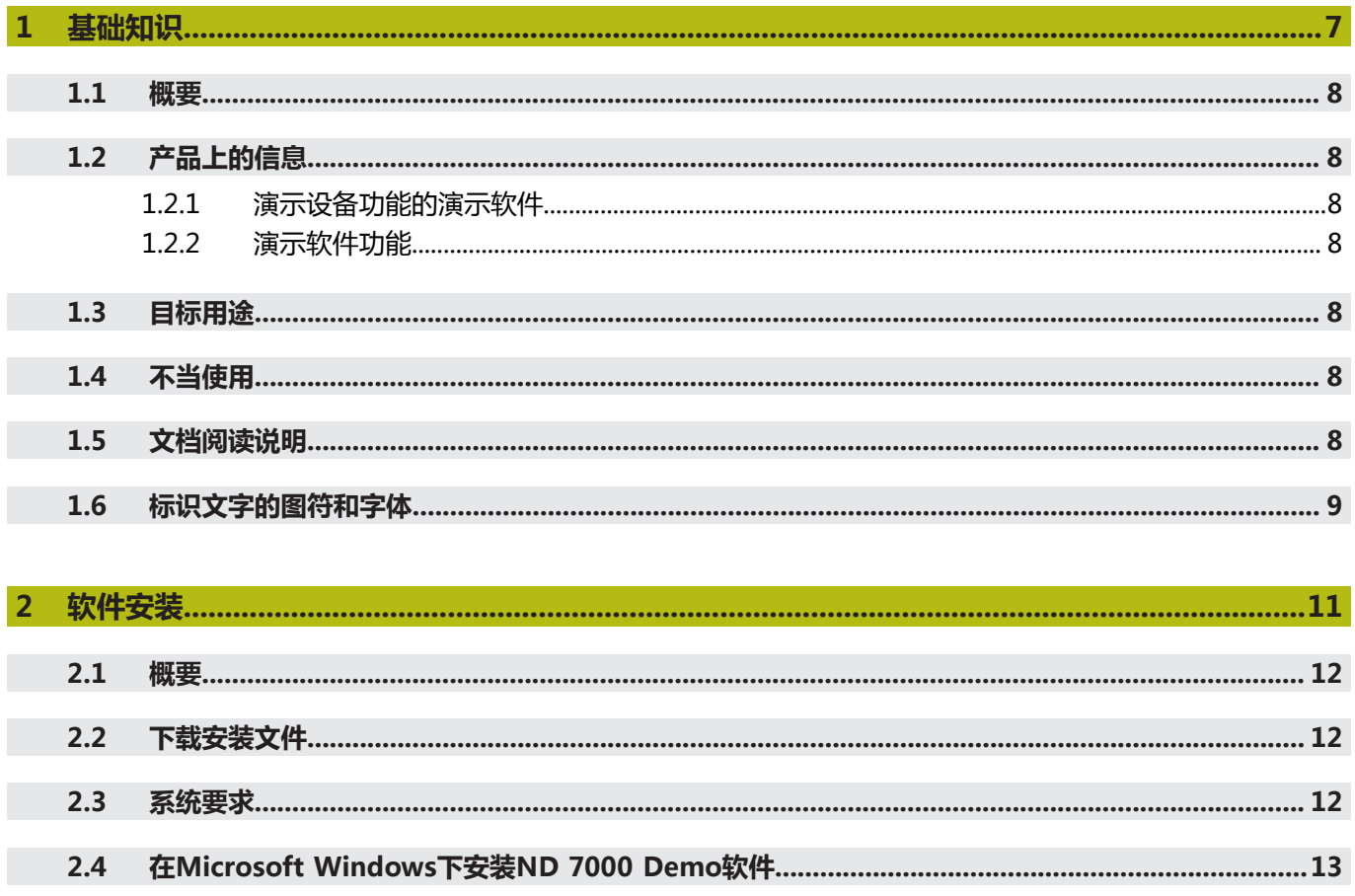

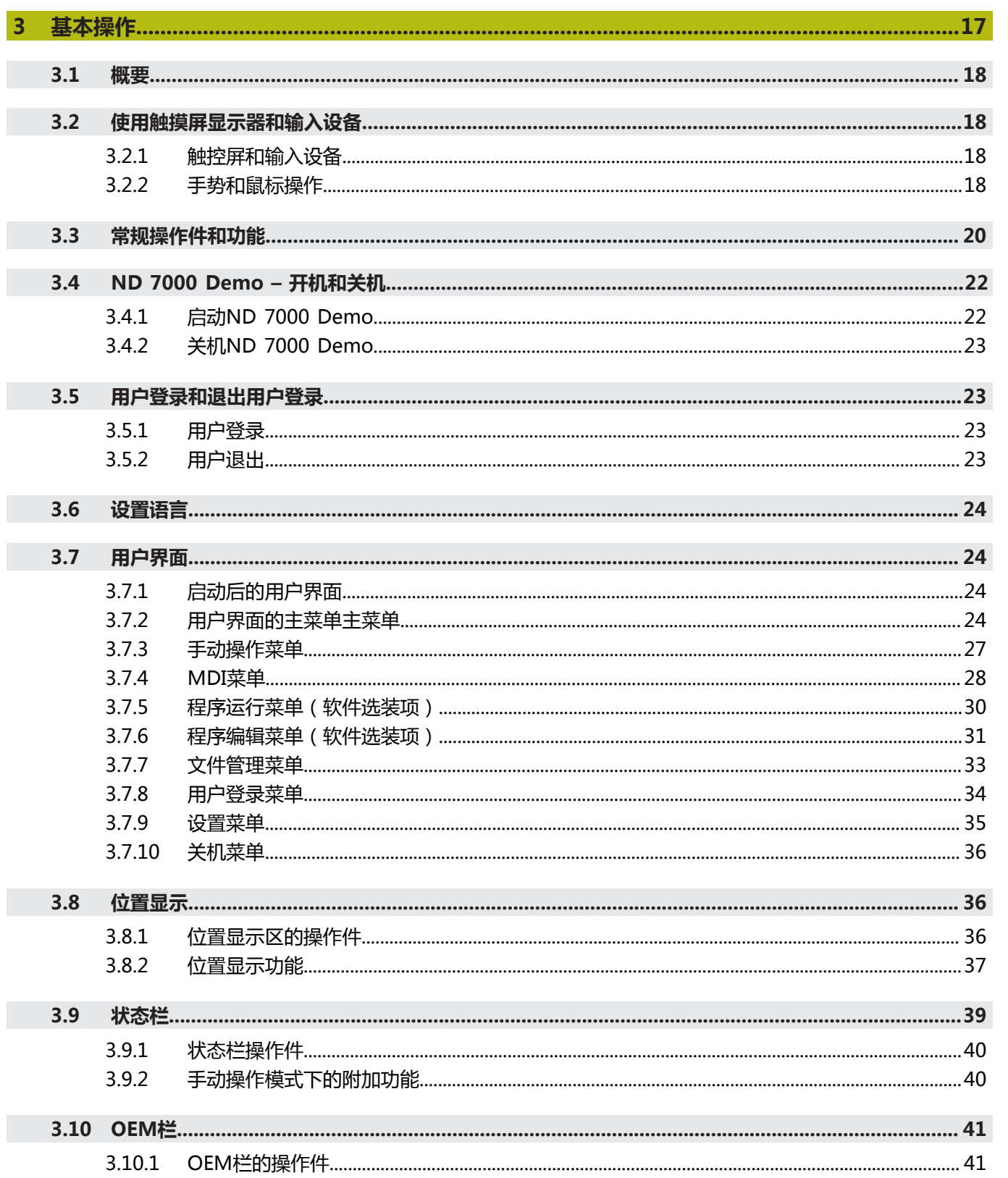

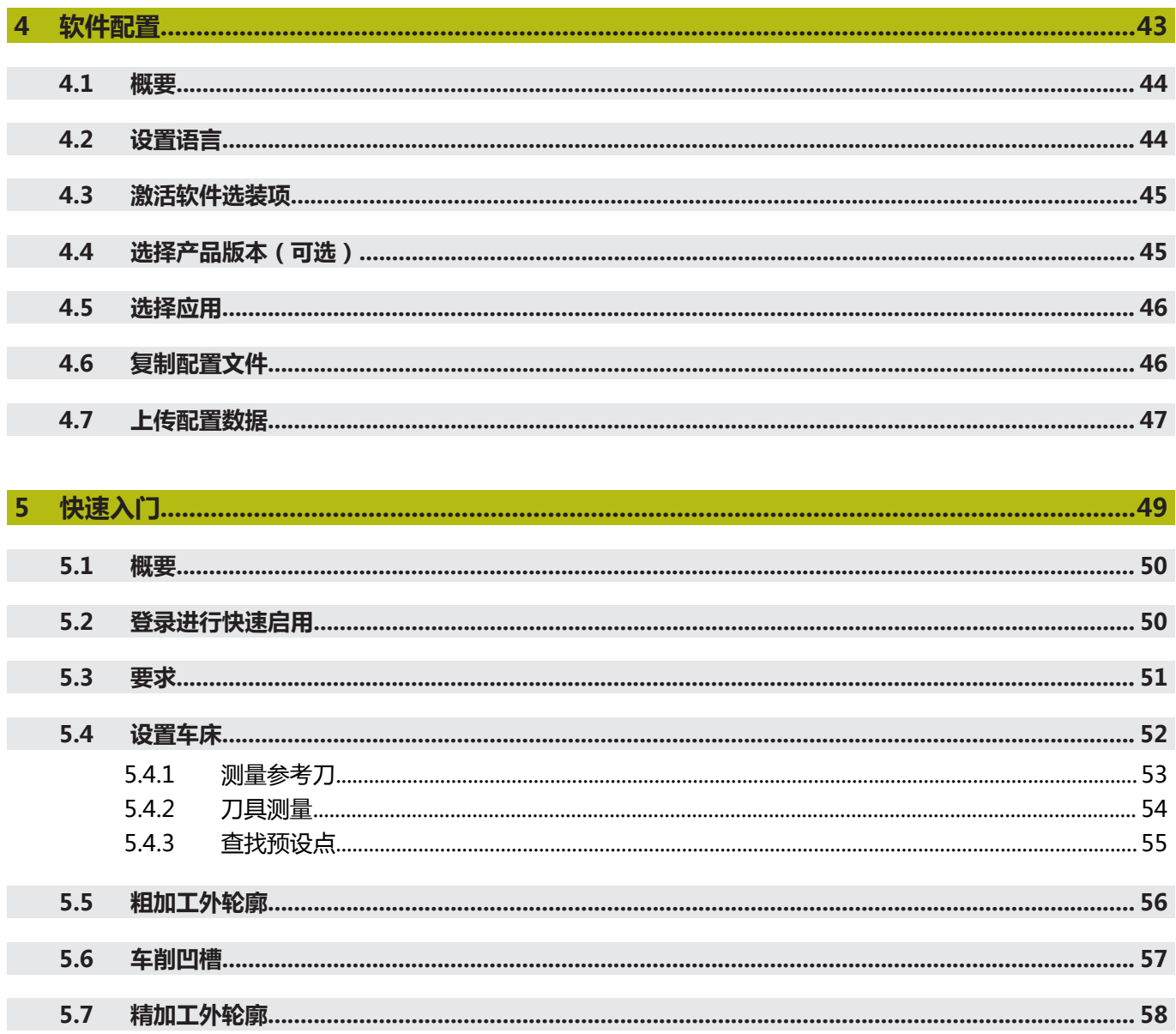

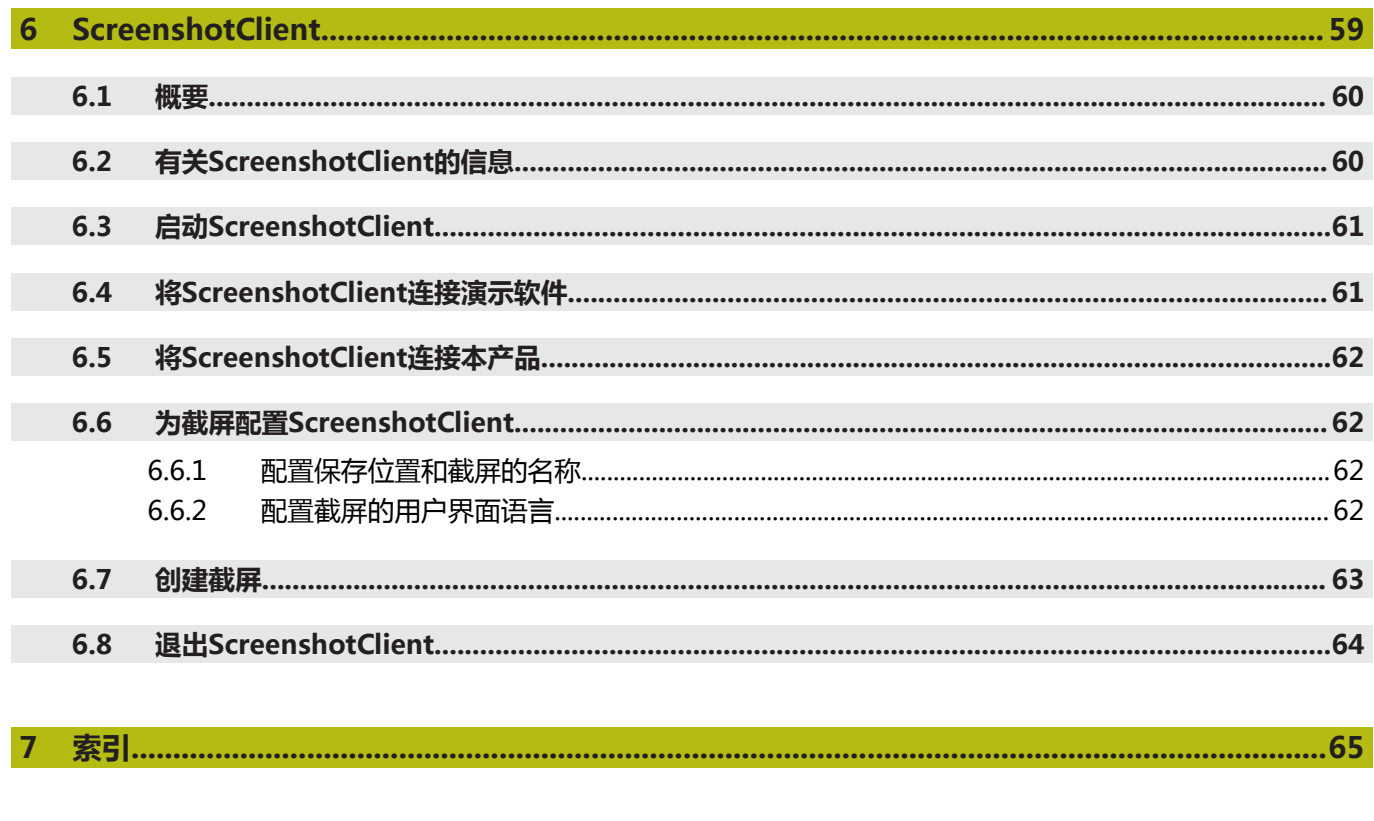

 $\boldsymbol{8}$ 

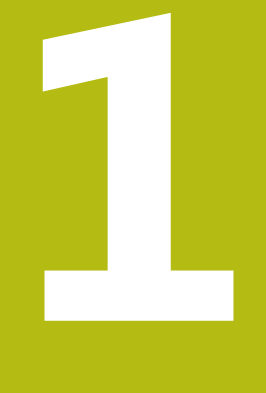

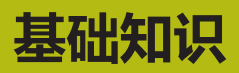

<span id="page-6-0"></span>

## <span id="page-7-0"></span>**1.1 概要**

本章提供有关本产品的信息及其说明。

# <span id="page-7-1"></span>**1.2 产品上的信息**

#### <span id="page-7-2"></span>**1.2.1 演示设备功能的演示软件**

ND 7000 Demo软件可安装在独立于该设备的计算机中。ND 7000 Demo帮助您熟 悉本设备、试用本设备或演示本设备的功能。

#### <span id="page-7-3"></span>**1.2.2 演示软件功能**

<span id="page-7-10"></span>由于缺乏硬件环境,演示软件的部分功能不代表本设备的完整功能范围。然而,可 用该说明熟悉最重要的功能和用户界面。

# <span id="page-7-4"></span>**1.3 目标用途**

<span id="page-7-8"></span>ND 7000系列产品是技术先进的数显装置,适用于手动机床应用。结合直线光栅尺 和角度编码器,该系列数显装置显示刀具在一个以上轴的位置并提供操作机床的其 它功能。

ND 7000 Demo软件用于演示ND 7000系列产品的基本功能。ND 7000 Demo可 能仅适用于演示、培训或测试的应用目的。

# <span id="page-7-5"></span>**1.4 不当使用**

<span id="page-7-7"></span>ND 7000 Demo不适用于任何其它非目的用途的应用。严禁用于其它目的,特别 是:

- 生产系统的生产性应用目的
- 用作生产系统的一部分

# <span id="page-7-6"></span>**1.5 文档阅读说明**

#### <span id="page-7-9"></span>**是否发现任何错误或有任何修改建议?**

我们致力于不断改进我们的文档手册。如果您有建议,请将您的建议发至以下电子 邮箱:

**[userdoc@heidenhain.de](mailto:userdoc@heidenhain.de)**

# <span id="page-8-1"></span><span id="page-8-0"></span>**1.6 标识文字的图符和字体**

在这些说明中,用以下图符和字体标识文字:

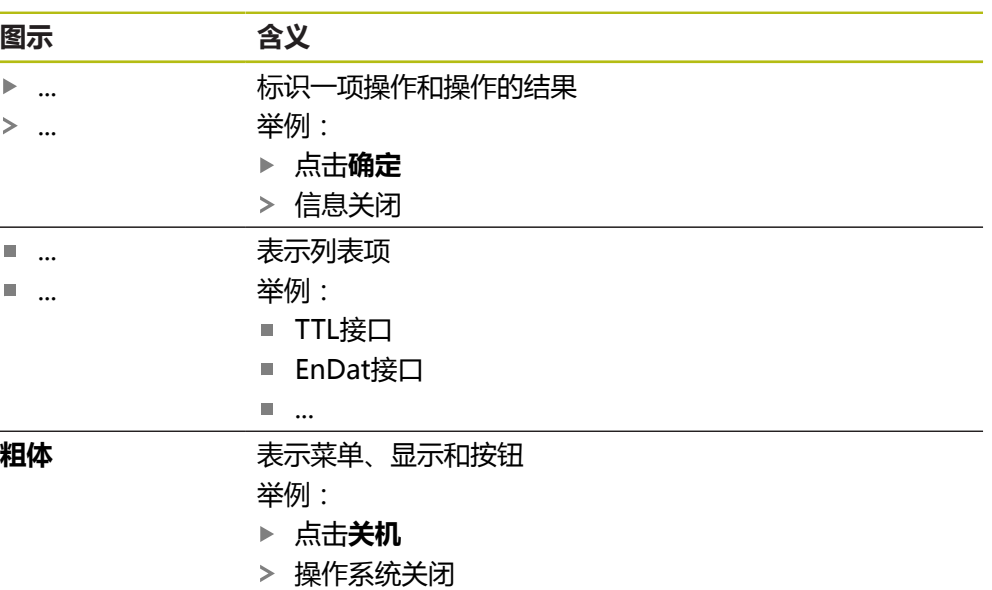

关闭电源开关

<span id="page-10-0"></span>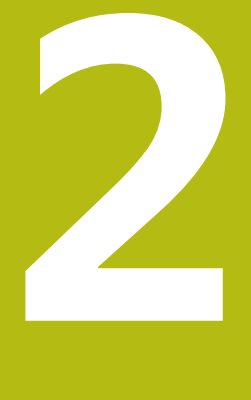

**软件安装**

# <span id="page-11-0"></span>**2.1 概要**

本章提供下载和将ND 7000 Demo正确安装在计算机中需要的全部信息。

# <span id="page-11-1"></span>**2.2 下载安装文件**

在计算机中安装演示软件前,需要从HEIDENHAIN网站下载和安装文件。

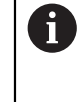

<span id="page-11-3"></span>要从HEIDENHAIN网站下载安装文件,需要**Software**相应产品目录的网 络文件夹的访问权限。 如果没有网站的**Software**文件夹访问权限,请向HEIDENHAIN联系人索 取该权限。

- 下载最新版ND 7000 Demo 软件,下载地址: **[www.heidenhain.com.cn](http://www.heidenhain.de)**
- 在浏览器中选择下载文件夹
- 将扩展名为**.zip**的下载文件解压缩到临时保存的文件夹中
- 以下文件将解压缩到该临时保存的文件夹中:
	- 安装文件,扩展名为 .exe
	- 文件 DemoBackup.mcc

# <span id="page-11-2"></span>**2.3 系统要求**

<span id="page-11-4"></span>如果要将ND 7000 Demo软件安装在计算机中,计算机系统必须满足以下要求:

- Microsoft Windows 7或更高
- 建议显示器分辨率不低于1280 × 800

# <span id="page-12-0"></span>**2.4 在Microsoft Windows下安装ND 7000 Demo软件**

- <span id="page-12-1"></span>选择临时保存的文件夹,在该文件夹下解压缩下载的**.zip**扩展名的文件 **更多信息:** ["下载安装文件", 12 页](#page-11-1)
- 运行安装文件,扩展名为 **.exe**
- 打开安装向导:

<span id="page-12-2"></span>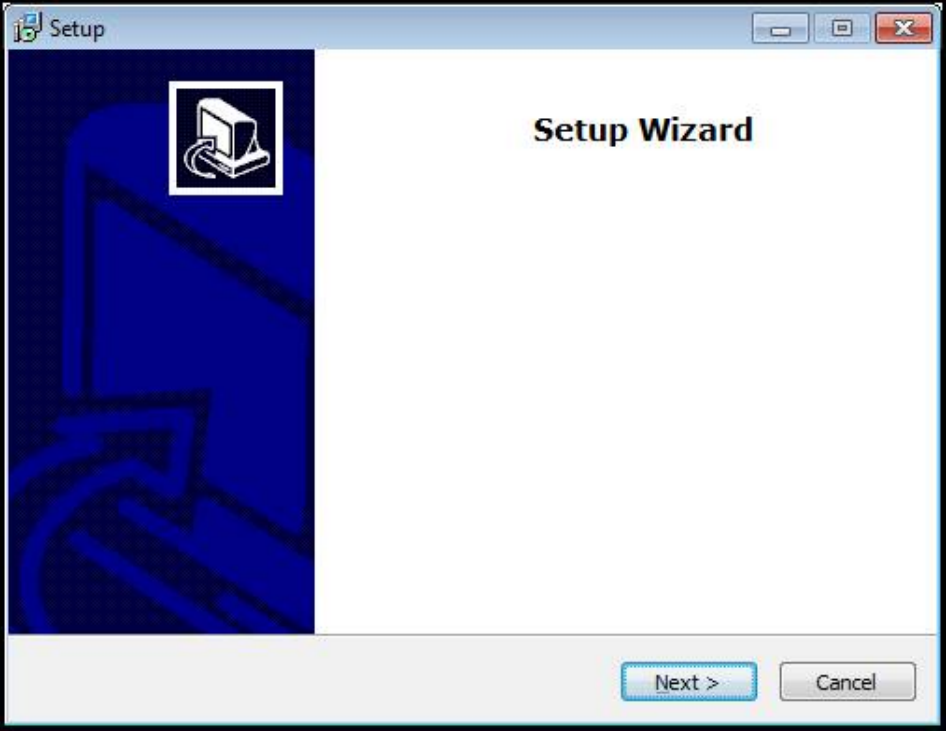

图 1: **安装向导**

- 点击 **Next**
- ▶ 在License Agreement安装步骤中,接受许可证条件
- 点击 **Next**

在**Select Destination Location**安装步骤,安装向导推荐存储位置。我 61 们建议使用建议的存放位置。

- ▶ 在Select Destination Location安装步骤中,选择ND 7000 Demo软件要保存 的位置
- 点击 **Next**

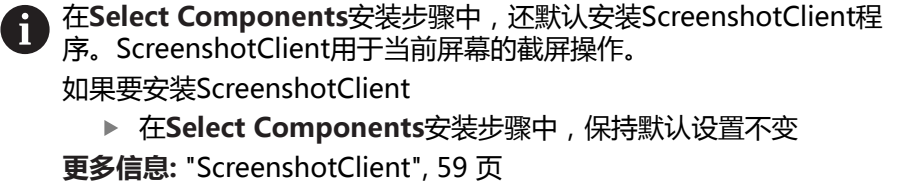

- 在**Select Components**安装步骤中:
	- 选择安装类型
	- 激活或取消激活选装项 **Screenshot Utility**

<span id="page-13-0"></span>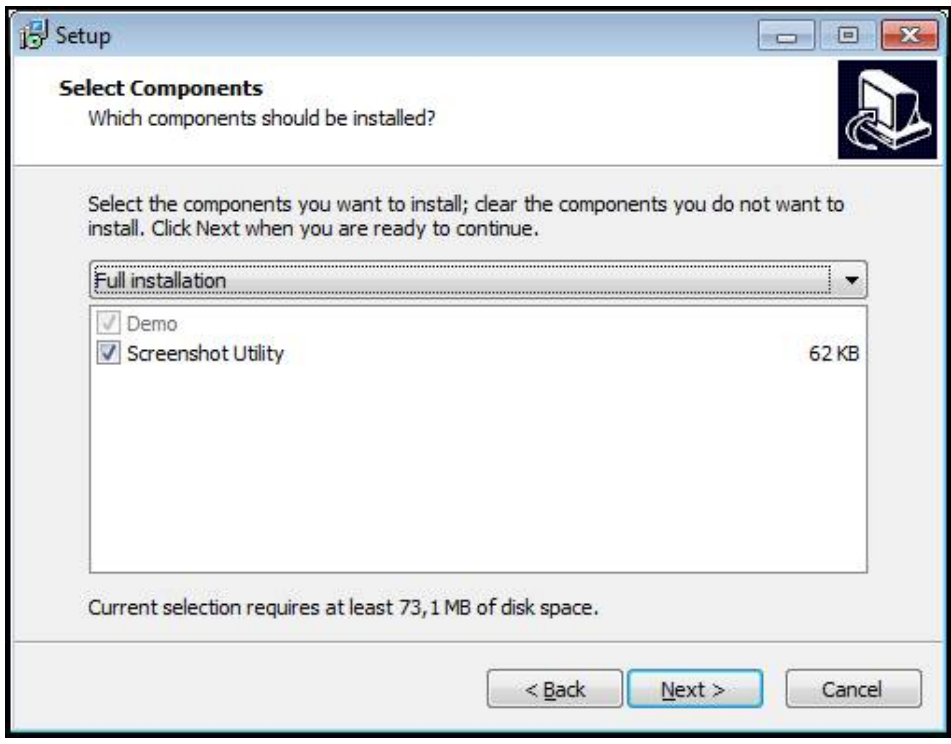

图 2: 已激活选装项的安装向导**演示软件**和 **Screenshot Utility**

- 点击 **Next**
- ▶ 在Select Start Menu Folder安装步骤中,选择保存位置,在该位置创建开始菜 单文件夹
- ▶ 点击 Next
- 在**Select Additional Tasks**安装步骤中,选择或取消选择 **Desktop icon**
- 点击 **Next**
- 点击 **Install**
- > 安装开始—进度条显示安装状态
- 安装成功后,用**Finish**关闭安装向导
- 该程序成功安装在计算机中

# <span id="page-14-0"></span>**2.5 卸载ND 7000 Demo**

- <span id="page-14-1"></span>▶ 在Microsoft Windows中连续选择以下:
	- **开始**
	- **全部程序**
	- **HEIDENHAIN**
	- **ND 7000 Demo**
- 点击**Uninstall**
- 卸载向导打开
- 要确认卸载,点击**Yes**
- 开始卸载,并显示 卸载进度
- ▶ 成功完成卸载后,用OK关闭卸载向导
- 该程序成功从计算机中删除

<span id="page-16-0"></span>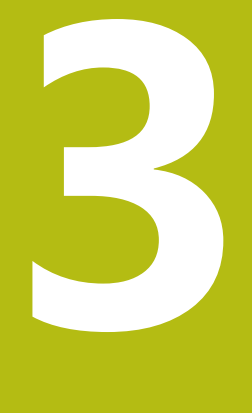

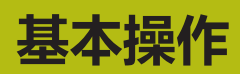

### <span id="page-17-0"></span>**3.1 概要**

<span id="page-17-4"></span>本章介绍ND 7000 Demo的用户界面、操作件和基本功能。

# <span id="page-17-1"></span>**3.2 使用触摸屏显示器和输入设备**

#### <span id="page-17-2"></span>**3.2.1 触控屏和输入设备**

<span id="page-17-5"></span>ND 7000 Demo的本用户界面中的操作件由触控屏或相连的鼠标操作。 要输入数据,用触控屏的软键盘或相连的键盘键盘输入。

### <span id="page-17-3"></span>**3.2.2 手势和鼠标操作**

<span id="page-17-6"></span>要激活、切换或移动用户界面中的操作件,用ND 7000 Demo的触控屏或鼠标操 作。用手势操作触控屏和鼠标。

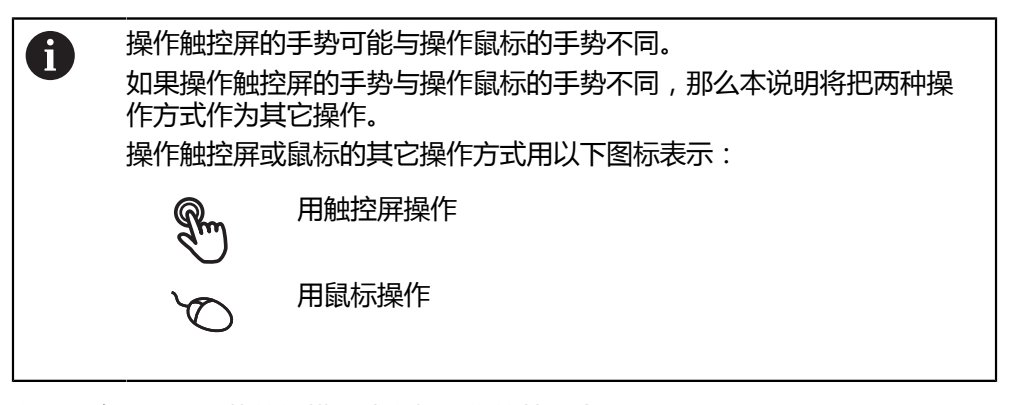

以下是有关不同手势的触摸屏或鼠标操作的简要介绍:

<span id="page-17-7"></span>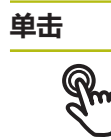

即指用指尖快速触碰显示屏

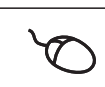

即按下鼠标左键一次

#### **点击可激活的操作包括**

 $\blacksquare$ 

- 菜单、几何元素或参数的选择
- 用软键盘输入字符
	- 关闭对话框

<span id="page-18-0"></span>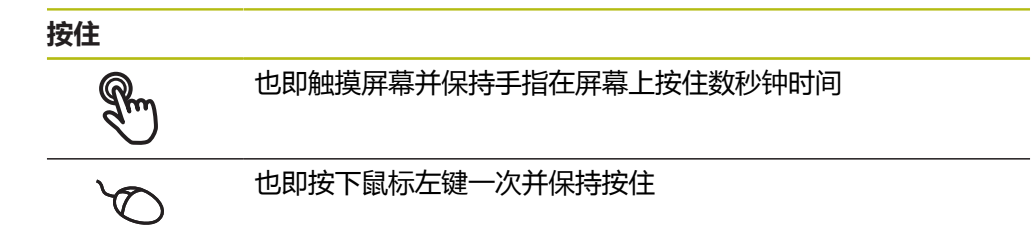

#### **按住可激活的操作**

■ 用正负号按钮快速修改输入框内数字

#### <span id="page-18-1"></span>**拖动**

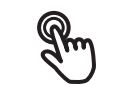

是长按和在触控屏上滑动的组合操作,同时至少在定义的运动起 点位置时手指在触控屏上移动

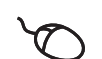

是指按下鼠标左键一次并将其按住;同时至少在定义的起点位置 时移动鼠标

#### **拖动可激活的操作包括**

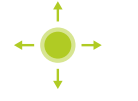

■ 浏览列表和文字

# <span id="page-19-0"></span>**3.3 常规操作件和功能**

<span id="page-19-1"></span>用触控屏或输入设备配置和使用本产品时,可用以下介绍的操作件。

#### <span id="page-19-4"></span>**软键盘**

用软键盘可以在用户界面的输入框中输入文字。根据输入框,显示数字或显示字符 软键盘。

- 要输入数值,点击输入框
- 输入框被高亮
- 显示软键盘
- 输入文字或数字
- > 如果在输入框中的输入正确,显示绿色对号
- > 如果输入不完整或不正确,显示红色感叹号。如为该情况,无法完成输入
- 要使数据生效,用**RET**确认
- 显示数值
- 软键盘显示消失

#### **带正负号的输入框**

要调整数字值,用数字值左侧和右侧的"**+**"(加号)和"**–**"(减号)按钮。

$$
\begin{array}{|c|c|c|c|}\n\hline\n- & 500 & + \\
\hline\n\end{array}
$$

- <span id="page-19-6"></span>点击**+**或**–**直到显示所需值
- 长按**+**或**–**以更快的速度调整数值

显示所选值

#### <span id="page-19-3"></span>**切换开关**

用切换开关在两个功能之间切换。

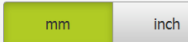

- 点击所需功能
- 当前可用功能用绿色显示
- > 不可用功能用浅灰色显示

#### <span id="page-19-2"></span>**滑动开关**

滑动开关用于激活和关闭一个功能。

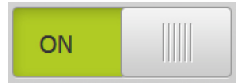

#### ▶ 拖动滑块移至所需位置 或者

- 点击滑块
- 功能被激活或关闭

#### <span id="page-19-5"></span>**下拉列表**

可打开下拉列表的按钮显示一个向下的三角。

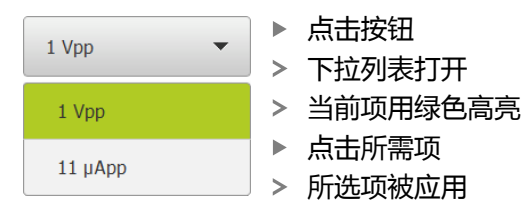

<span id="page-20-0"></span>**撤销** 用该按钮撤销最后的操作。 已完成的操作不能撤销。

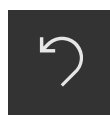

- 点击**撤销**
- 最后的操作被撤销

<span id="page-20-4"></span>**添加**

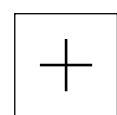

- 要添加一个功能,点击**添加** 添加一个新特性
- 

<span id="page-20-2"></span>**关闭**

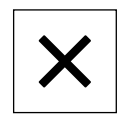

点击**关闭**,关闭对话框

<span id="page-20-3"></span>**确认**

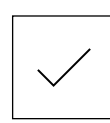

▶ 点击确认,结束操作

<span id="page-20-1"></span>**返回**

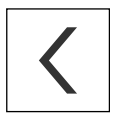

▶ 点击**返回**,退回到该菜单的上一级

**3**

# <span id="page-21-0"></span>**3.4 ND 7000 Demo – 开机和关机**

## <span id="page-21-1"></span>**3.4.1 启动ND 7000 Demo**

<span id="page-21-2"></span>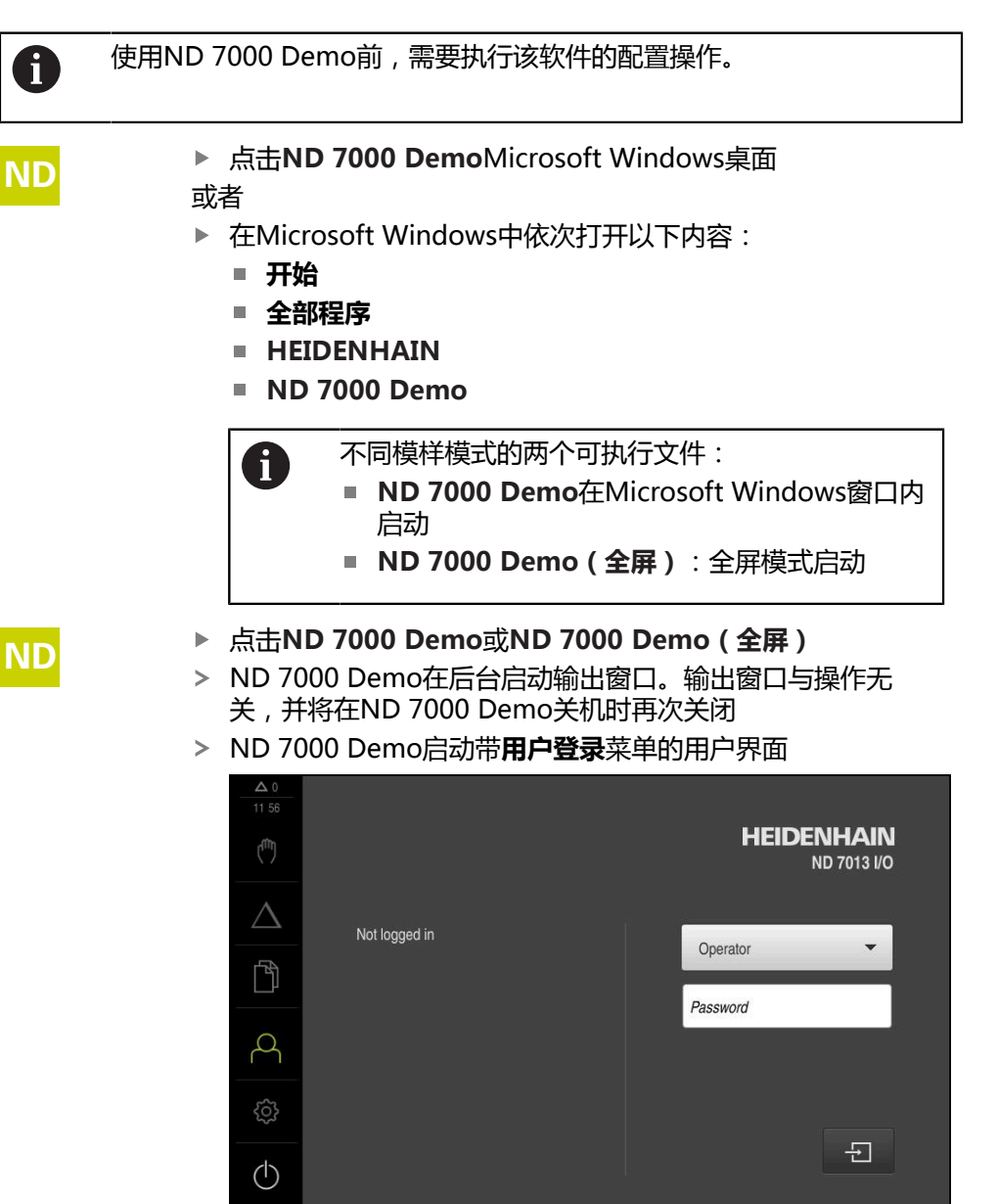

<span id="page-21-3"></span>图 3: **用户登录**菜单

#### <span id="page-22-0"></span>**3.4.2 关机ND 7000 Demo**

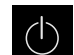

<span id="page-22-4"></span>▶ 点击主菜单中的**关机** 

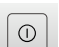

▶ 点击关机 > ND 7000 Demo被关闭

要在ND 7000 DemoMicrosoft Windows窗口中关机,也用**关机**菜单。 A 如果使用**关闭**功能,关闭Microsoft Windows窗口,所有设置将全部丢 失。

# <span id="page-22-1"></span>**3.5 用户登录和退出用户登录**

在**用户登录**菜单,可用用户身份登录和退出本产品。

一次只允许一名用户登录本产品。显示已登录的用户。新用户登录前,已登录的用 户必须退出。

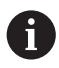

<span id="page-22-7"></span>本产品提供多种权限,每一种权限分别拥有管理和操作功能的全部或限 制功能。

#### <span id="page-22-2"></span>**3.5.1 用户登录**

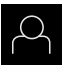

- <span id="page-22-5"></span>点击主菜单中的**用户登录**
- **▶ 在下拉列表中, 选择OEM用户**
- 点击**密码**输入框
- ▶ 输入OEM用户的"oem"密码
- ▶ 用**RET**确认输入

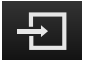

- 点击**登录**
- 用户登录进入系统并显示

#### <span id="page-22-3"></span>**3.5.2 用户退出**

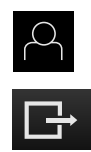

- <span id="page-22-6"></span>点击主菜单中的**用户登录**
- ▶ 点击**退出**
- 用户退出
- 主菜单的全部功能不可用,但不包括**关机**
- 本产品只能在用户登录后才能使用

## <span id="page-23-0"></span>**3.6 设置语言**

用户界面为英语。可根据需要改为其它语言。

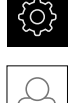

- 点击**用户**
- > 已登录的用户用对号表示
- ▶ 选择登录用户

<span id="page-23-5"></span>▶ 点击主菜单的**设置** 

- 用户选择的语言由**语言**下拉列表的国旗代表
- 在**语言**下拉列表中选择需要语言的国旗
- 用户界面用所选的语言显示

# <span id="page-23-1"></span>**3.7 用户界面**

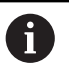

<span id="page-23-4"></span>本产品提供不同的版本,各版本的配置不同。用户界面和可用的功能取 决于版本。

#### <span id="page-23-2"></span>**3.7.1 启动后的用户界面**

#### **启动后的用户界面**

如果已激活用户自动登录功能且最后一次登录的用户是**Operator**类的用户,本产品 启动后显示**手动操作**菜单。

如果未激活用户自动登录功能,本产品打开**用户登录**菜单。 **更多信息:** ["用户登录菜单", 34 页](#page-33-0)

#### <span id="page-23-3"></span>**3.7.2 用户界面的主菜单主菜单**

**用户界面(手动操作模式)**

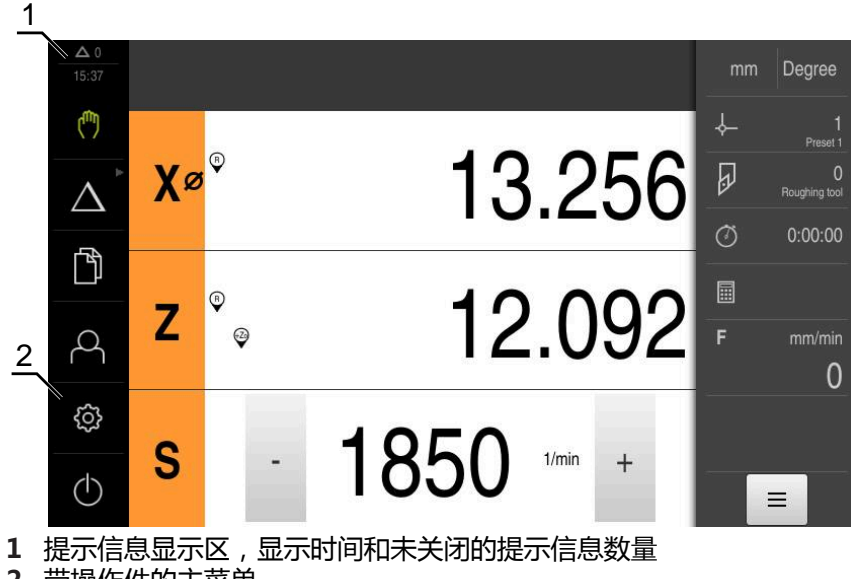

**2** 带操作件的主菜单

#### <span id="page-24-1"></span>**主菜单操作件**

<span id="page-24-0"></span>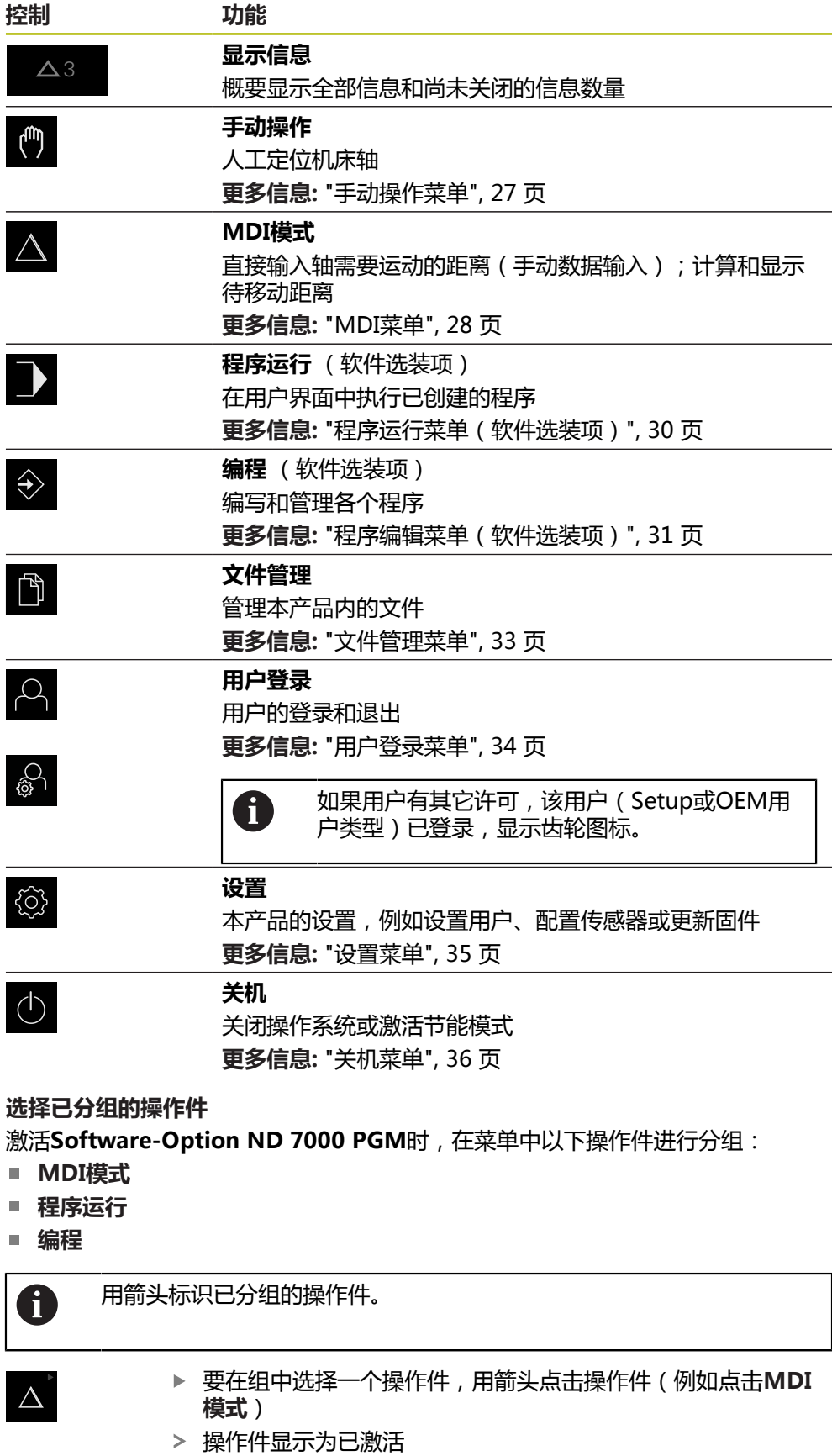

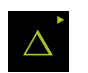

- 再次点击操作件
- 该组打开
- ▶ 选择需要的操作件
- 选定的操作件显示为已激活

#### <span id="page-26-0"></span>**3.7.3 手动操作菜单**

#### **激活**

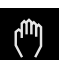

- <span id="page-26-1"></span>点击主菜单中的**手动操作**
- 显示手动操作的用户界面

<span id="page-26-2"></span>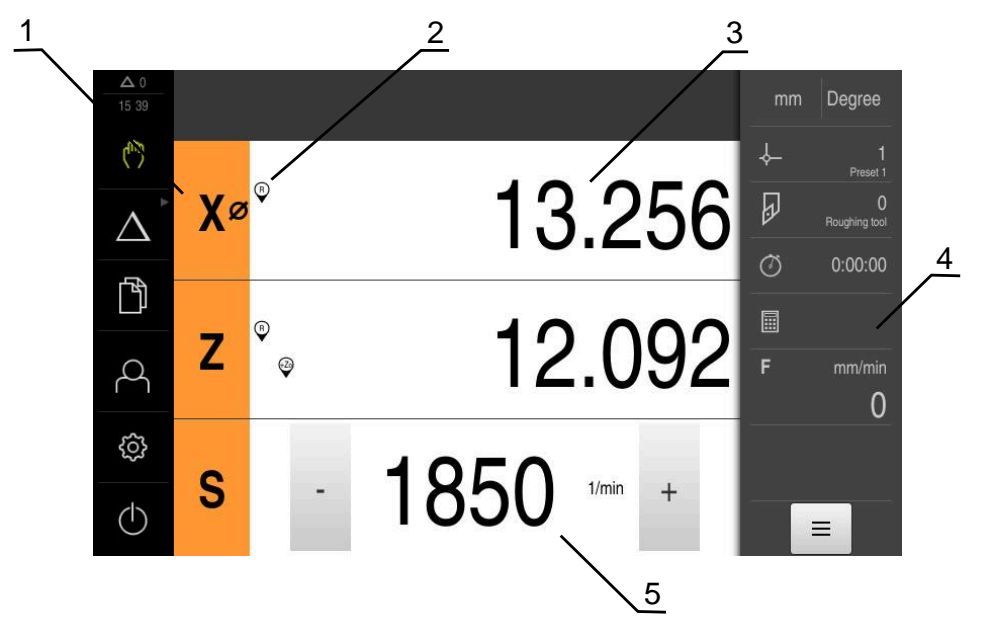

#### 图 4: **手动操作**菜单

- **1** 轴键
- **2** 参考
- **3** 位置显示
- **4** 状态栏
- **5** 主轴转速(机床)

在**手动操作**菜单中,工作区显示机床轴的位置测量值。 状态栏提供辅助功能。

### <span id="page-27-0"></span>**3.7.4 MDI菜单**

**激活**

- $\Delta$
- <span id="page-27-1"></span>点击主菜单中的**MDI**

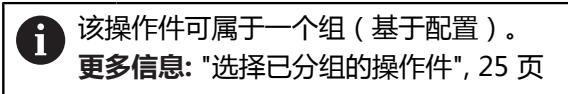

显示MDI操作模式的用户界面

<span id="page-27-2"></span>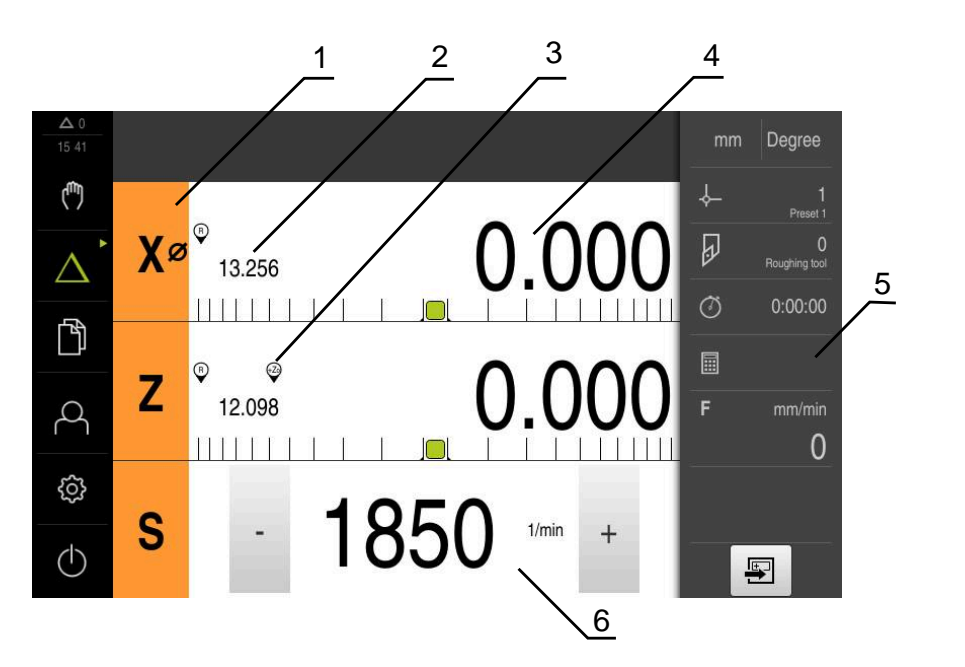

#### 图 5: **MDI**菜单

- 
- 轴键 实际位置
- 关联轴
- 余程
- 状态栏
- 主轴转速(机床)

#### **单程序段对话框**

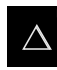

国

点击主菜单中的**MDI**

该操作件可属于一个组(基于配置)。 A **更多信息:** ["选择已分组的操作件", 25 页](#page-24-0)

▶ 点击状态栏的创建

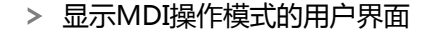

<span id="page-28-0"></span>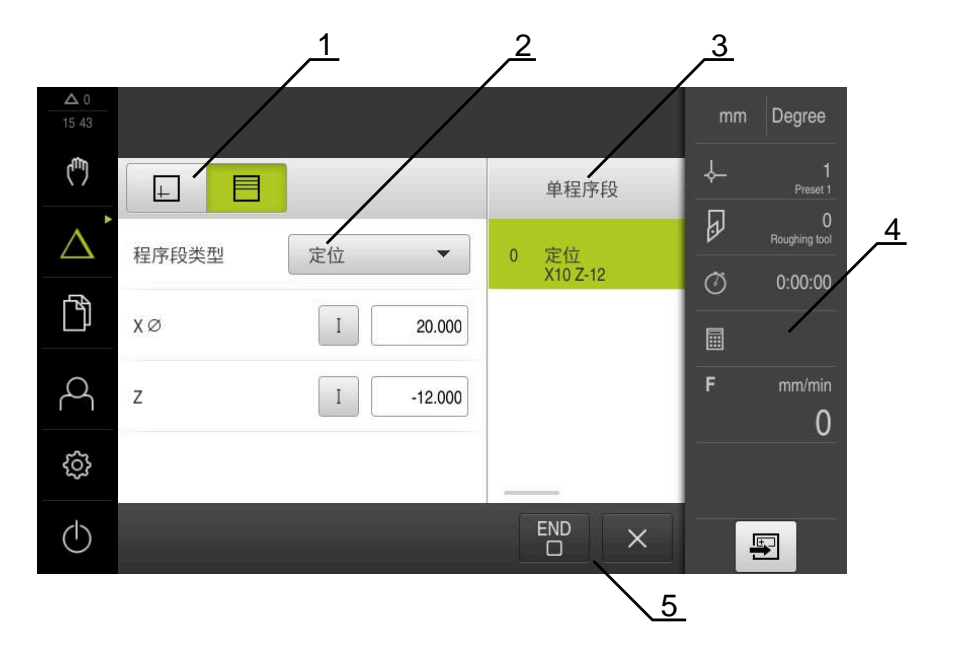

图 6: **单程序段**对话框

- **1** 视图栏
- **2** 程序段参数
- **3** MDI程序段
- **4** 状态栏
- **5** 程序段工具

**MDI**(手动数据输入)菜单用于直接输入轴需要的运动距离。定义到目标点的距 离,然后计算和显示待移动距离。 状态栏提供其它测量值和功能。

#### <span id="page-29-0"></span>**3.7.5 程序运行菜单(软件选装项)**

**调用**

 $\rightarrow$ 

▶ 点击主菜单中的**程序运行** 

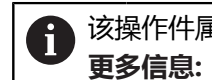

<span id="page-29-1"></span>该操作件属于一个组。 **更多信息:** ["选择已分组的操作件", 25 页](#page-24-0)

显示程序运行的用户界面

<span id="page-29-2"></span>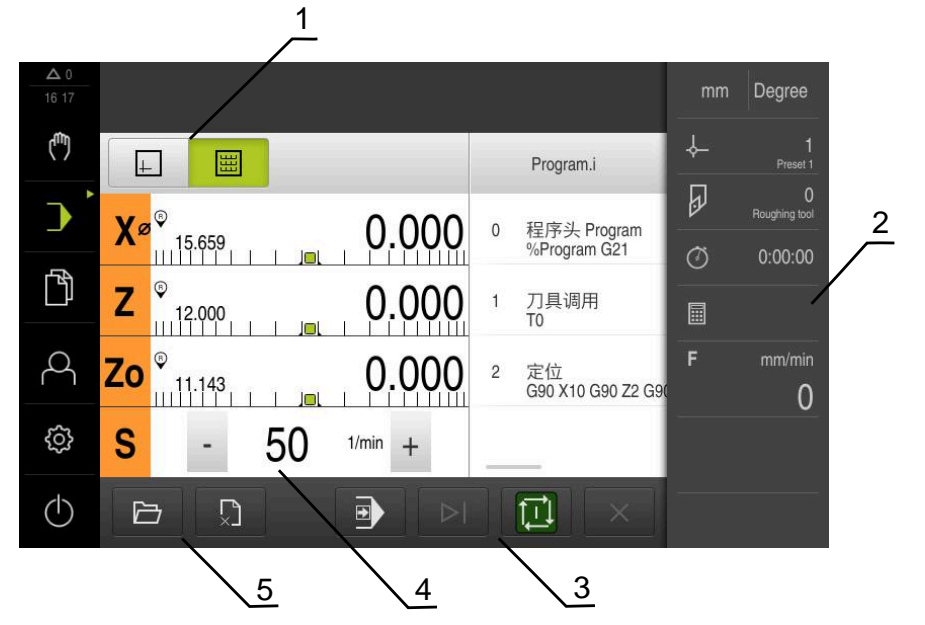

图 7: **程序运行**菜单

- **1** 视图栏
- **2** 状态栏
- **3** 程序控制
- **4** 主轴转速(机床)
- **5** 程序管理

**程序运行**菜单可以执行程序编辑操作模式下已创建的程序。执行期间,操作向导帮 助用户完成各个程序步骤。

在**程序运行**菜单中,显示仿真窗口,在该窗口中显示选定的程序段。 状态栏提供其它测量值和功能。

#### <span id="page-30-0"></span>**3.7.6 程序编辑菜单(软件选装项)**

**调用**

<span id="page-30-1"></span>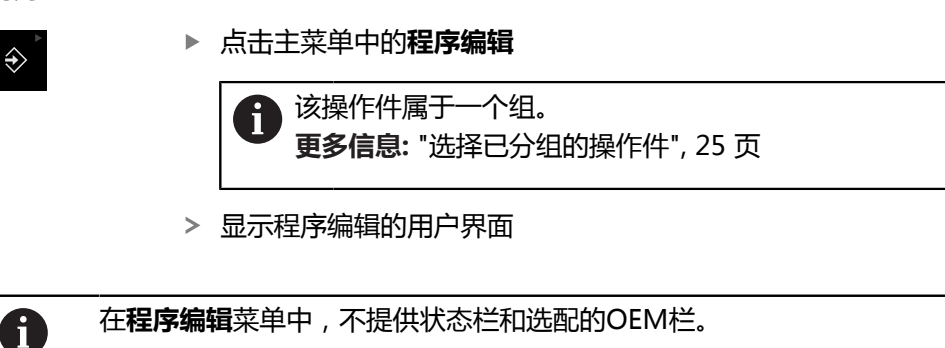

可在可选的仿真窗口中看到选定程序段的显示。

<span id="page-30-2"></span>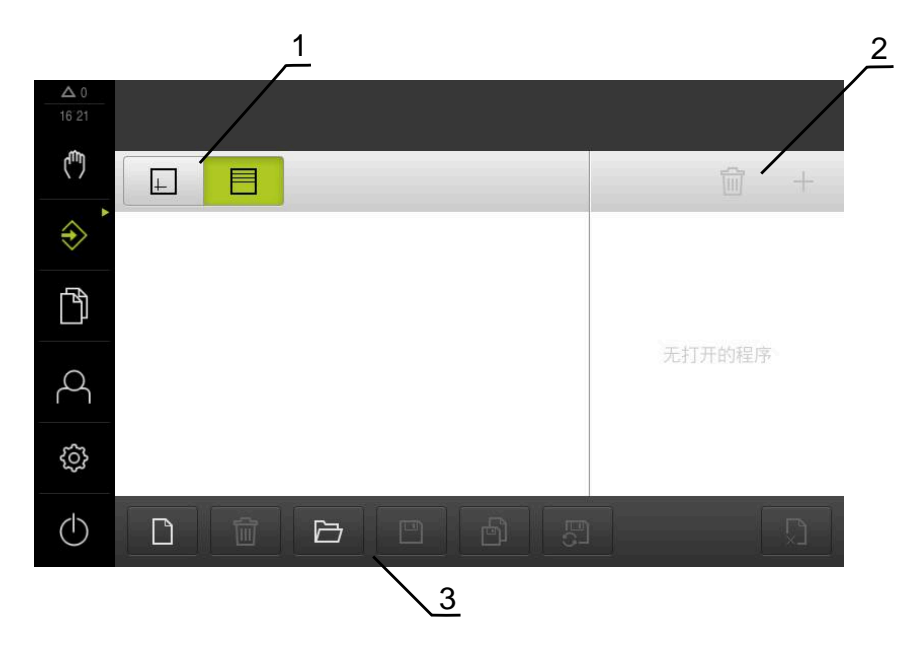

图 8: **程序编辑**菜单

- **1** 视图栏
- **2** 工具栏
- **3** 程序管理

<span id="page-31-0"></span>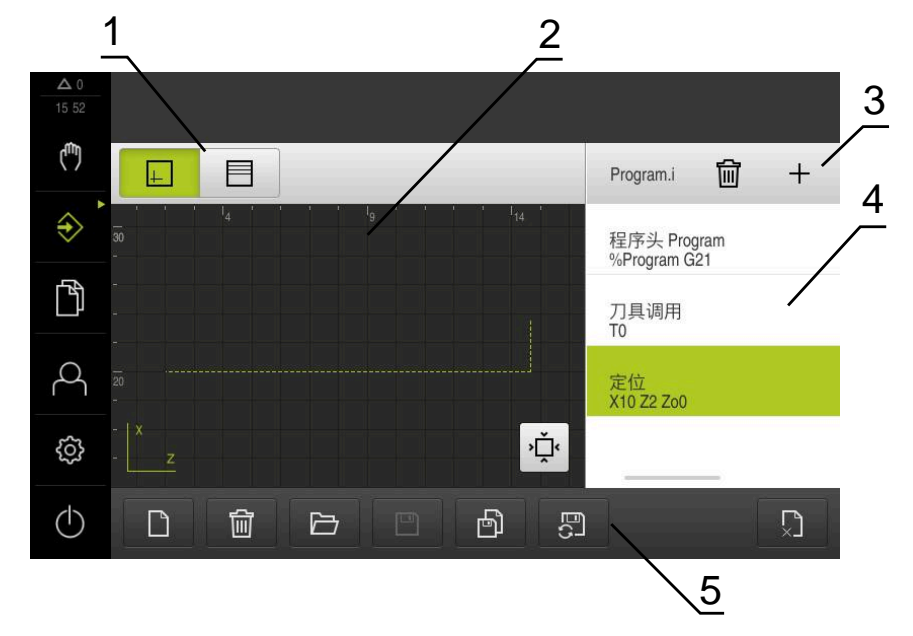

- 图 9: 已打开仿真窗口的**程序编辑**菜单
- 视图栏
- 仿真窗口(可选)
- 工具栏
- 程序段
- 程序管理

在**程序编辑**菜单中,可编写和管理程序。将每一个加工步骤或加工阵列定义为程序 段。程序段组成程序。

### <span id="page-32-0"></span>**3.7.7 文件管理菜单**

#### **调用**

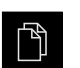

<span id="page-32-1"></span>点击主菜单中的**文件管理**

显示文件管理用户界面

<span id="page-32-2"></span>**简要说明**

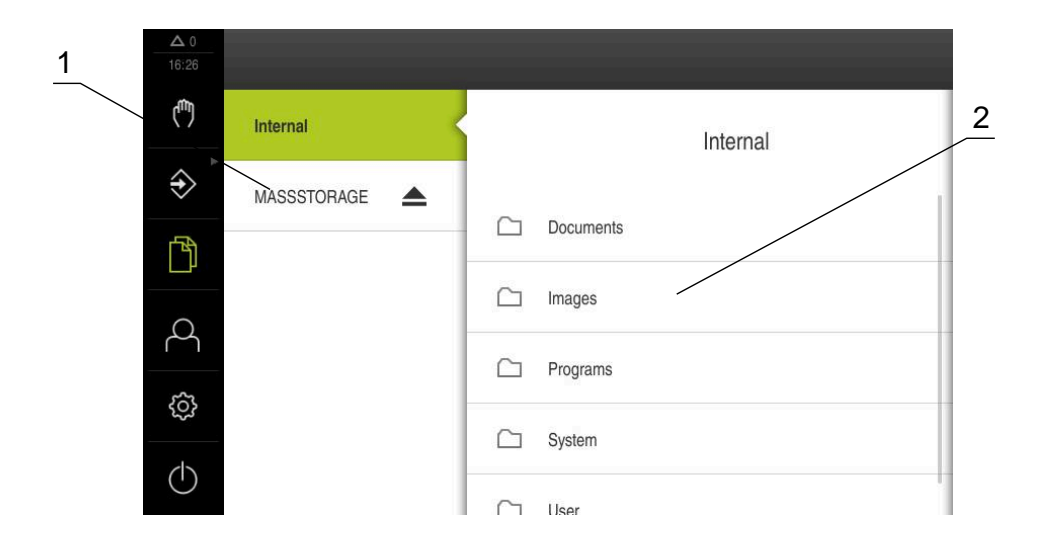

图 10: **文件管理**菜单

- **1** 可用保存位置列表
- **2** 所选保存位置文件夹列表

**文件管理**菜单显示g133product的存储器中保存的全部文件。

#### <span id="page-33-0"></span>**3.7.8 用户登录菜单**

#### <span id="page-33-1"></span>**调用**

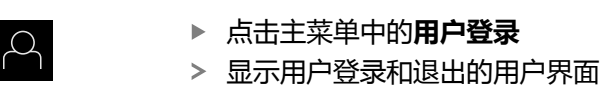

**简要说明**

<span id="page-33-2"></span>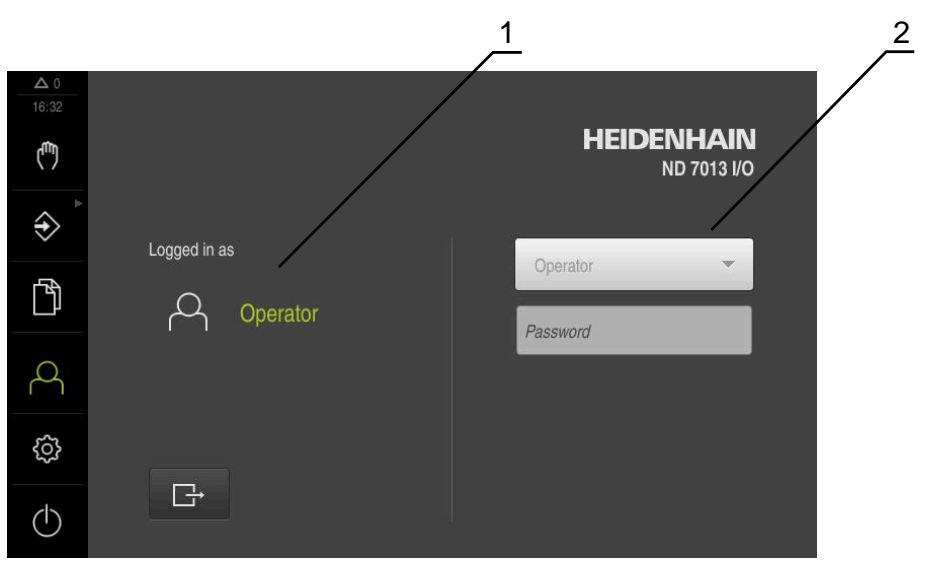

- 图 11: **用户登录**菜单
- **1** 已登录用户的显示
- **2** 用户登录

**用户登录**菜单在左侧栏显示登录的用户。新用户的登录信息显示在右侧栏中。 要用另一个用户身份登录,已登录用户必须先退出。 **更多信息:** ["用户登录和退出用户登录", 23 页](#page-22-1)

#### <span id="page-34-0"></span>**3.7.9 设置菜单**

**调用**

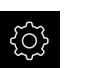

<span id="page-34-1"></span>▶ 点击主菜单的**设置** 

显示产品设置的用户界面

<span id="page-34-2"></span>**简要说明**

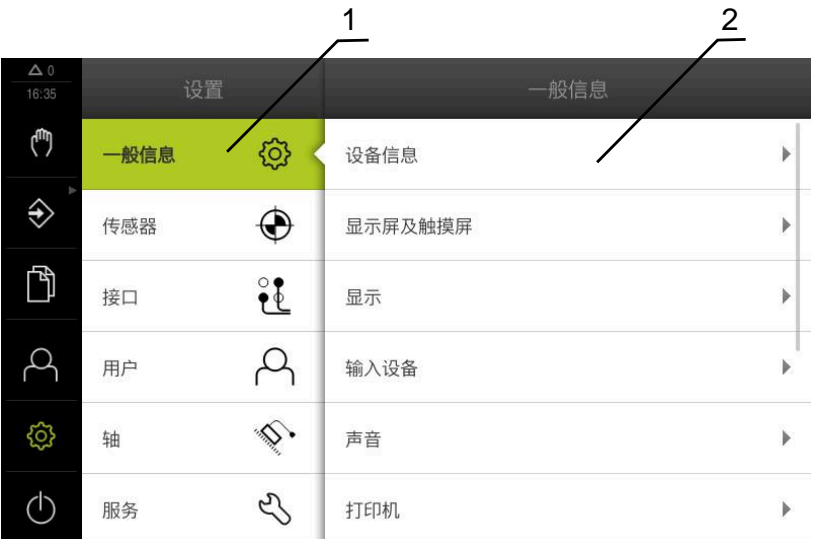

图 12: **设置**菜单

**1** 设置选项列表

**2** 设置参数列表

**设置**菜单显示本产品的全部配置选项。用设置参数可以根据现场要求调整本产品。

8

本产品提供多种权限,每一种权限分别拥有管理和操作功能的全部或限 制功能。

#### <span id="page-35-0"></span>**3.7.10 关机菜单**

**激活**

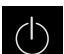

<span id="page-35-3"></span>▶ 点击主菜单中的**关机** 

显示将操作系统关机、激活节能模式和激活清洁模式的操作件

**简要说明**

**关机**菜单提供以下以下选项:

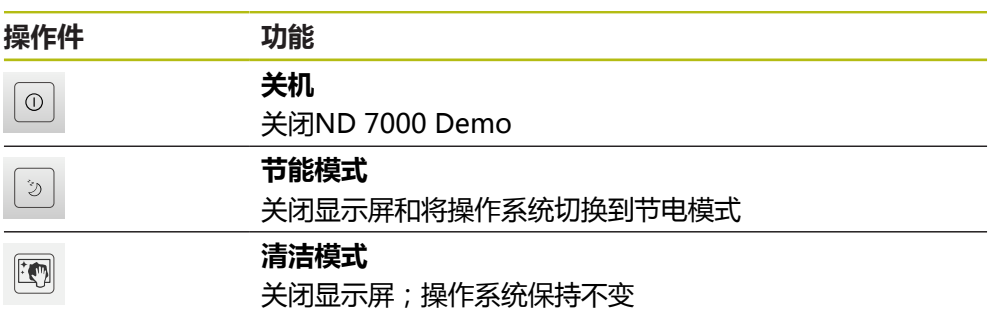

**更多信息:** ["ND 7000 Demo – 开机和关机", 22 页](#page-21-0)

# <span id="page-35-1"></span>**3.8 位置显示**

本产品的位置显示区显示轴位置和有关已配置轴的附加信息(如果适用)。 也能关联多轴的显示并调用主轴功能。

### <span id="page-35-2"></span>**3.8.1 位置显示区的操作件**

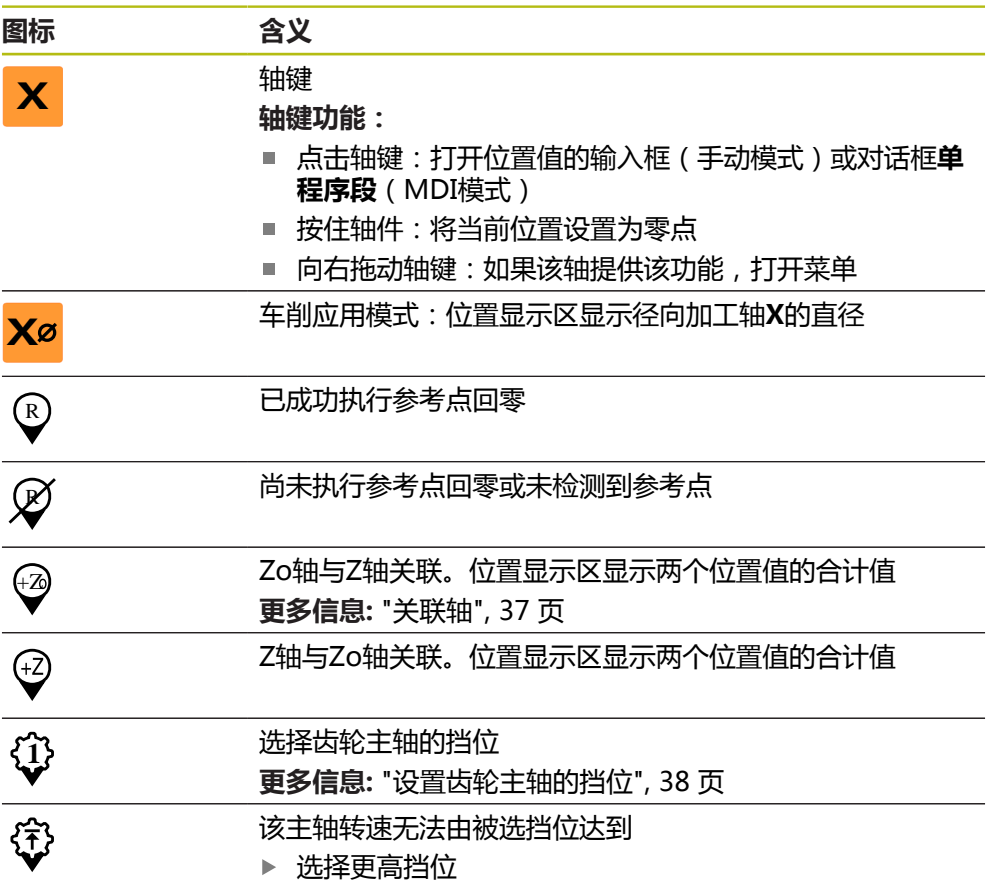

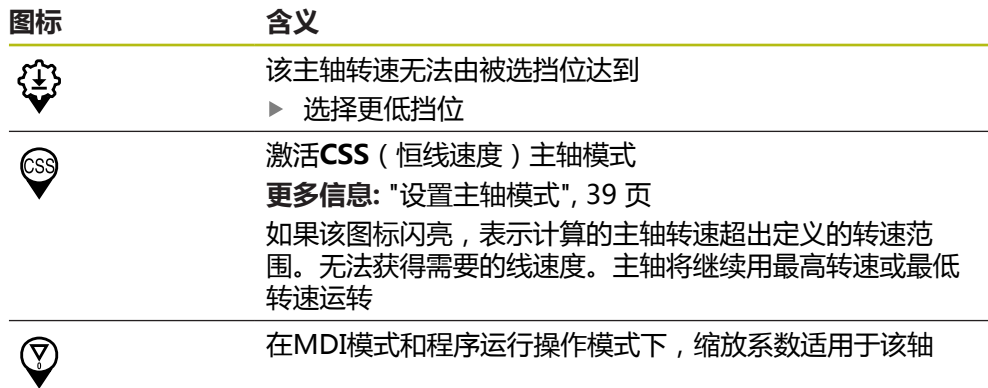

#### <span id="page-36-1"></span><span id="page-36-0"></span>**3.8.2 位置显示功能**

#### **关联轴**

或者关联**Z**轴与**Zo**轴的显示。对于已关联的轴,位置显示区显示两轴位置值的合计 值。

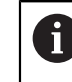

如果已关联**Z**轴与**Zo**轴,该程序运行操作模式不可用。

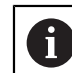

**Z**轴与**Zo**轴的关联相同。以下仅介绍**Z**轴的关联。

#### **关联轴**

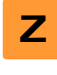

- ▶ 在工作区内,将Z轴键拖到右侧
- $\overset{Z_0}{\bm{\omega}}$
- **Zo**轴现在与**Z**轴关联在一起
- 
- $\begin{array}{rcl} \textcircled{\scriptsize{*}} & \hspace*{1.5mm} \in \mathbb{R} \ \textcircled{\scriptsize{*}} & \hspace*{1.5mm} \textcircled{\scriptsize{*}} \ \textcircled{\scriptsize{*}} \end{array}$ 
	- 关联轴的位置值显示为合计值

#### **取消关联轴**

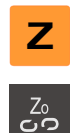

▶ 在工作区内, 将Z轴键拖到右侧

点击**取消关联**

点击**关联**

> 两轴的位置值相互独立地显示

#### **设置主轴转速**

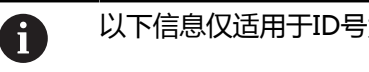

以下信息仅适用于ID号为1089179-xx的产品。

#### 根据相连机床的配置,控制主轴转速。

点击或长按**+**或**–**设置需要的主轴转速  $\cdot$  1250 + 或者 ▶ 点击主轴转速输入框,输入数据并点击RET确认 > 本产品将输入的主轴转速作为名义值,相应地控制机床的主轴 转动

# <span id="page-37-0"></span>**设置齿轮主轴的挡位**

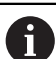

以下信息仅适用于ID号为1089179-xx的产品。

如果机床使用齿轮主轴,可选使用的挡位。

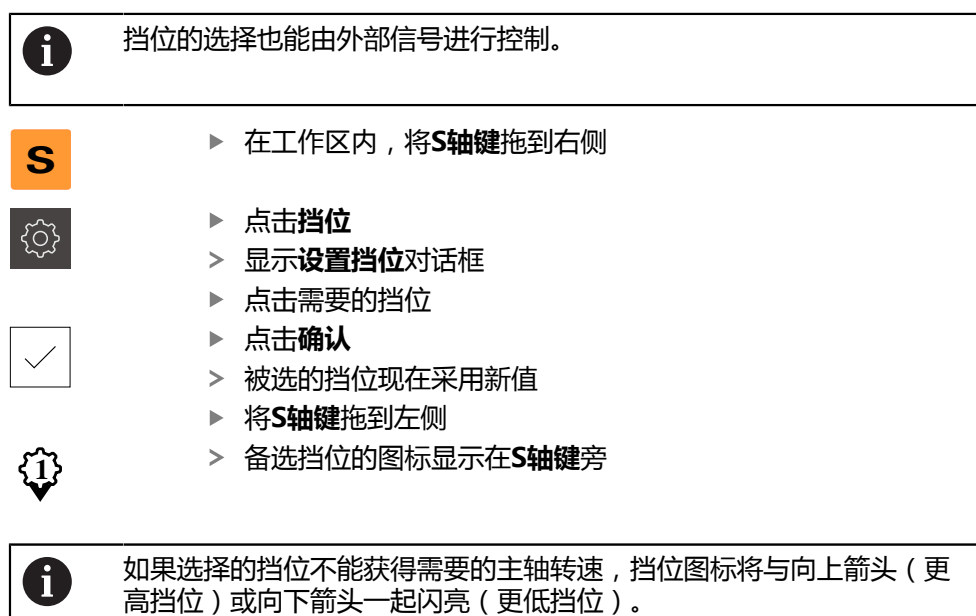

#### <span id="page-38-1"></span>**设置主轴模式**

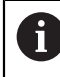

以下信息仅适用于ID号为1089179-xx的产品。

对于主轴模式,可决定本产品使用标准转速模式还是使用**CSS**(恒线速度)模式。 在**CSS**主轴模式下,本产品计算主轴转速,使车刀的线速度在任何工件几何处都保 持不变。

#### **激活CSS主轴模式**

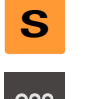

▶ 在工作区内, 将S轴键拖到右侧

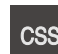

点击**CSS模式**

- 显示**激活CSS**对话框
- 输入**最高主轴转速**值
- ▶ 点击确认
- 激活**CSS**主轴模式
- 主轴转速用**m/min**单位显示
- 将**S轴键**拖到左侧
- **CSS**主轴模式的图标显示在**S轴键**旁

#### **激活速度模式**

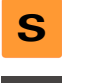

(css

▶ 在工作区内, 将S轴键拖到右侧

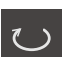

- ▶ 点击速度模式
- 
- 输入**最高主轴转速**值
- ▶ 点击确认
	- 速度模式被激活
	- 主轴转速用**rpm**单位显示

显示**激活速度模式**对话框

<span id="page-38-2"></span>▶ 将S轴键拖到左侧

# <span id="page-38-0"></span>**3.9 状态栏**

在**程序编辑**菜单中,不提供状态栏和选配的OEM栏。 A

在状态栏,本产品显示进给速率和运动速度。用状态栏的操作件也可以直接访问预 设表和刀具表,以及计时表和几何元素计算器。

# <span id="page-39-0"></span>**3.9.1 状态栏操作件**

<span id="page-39-2"></span>状态栏提供以下操作件:

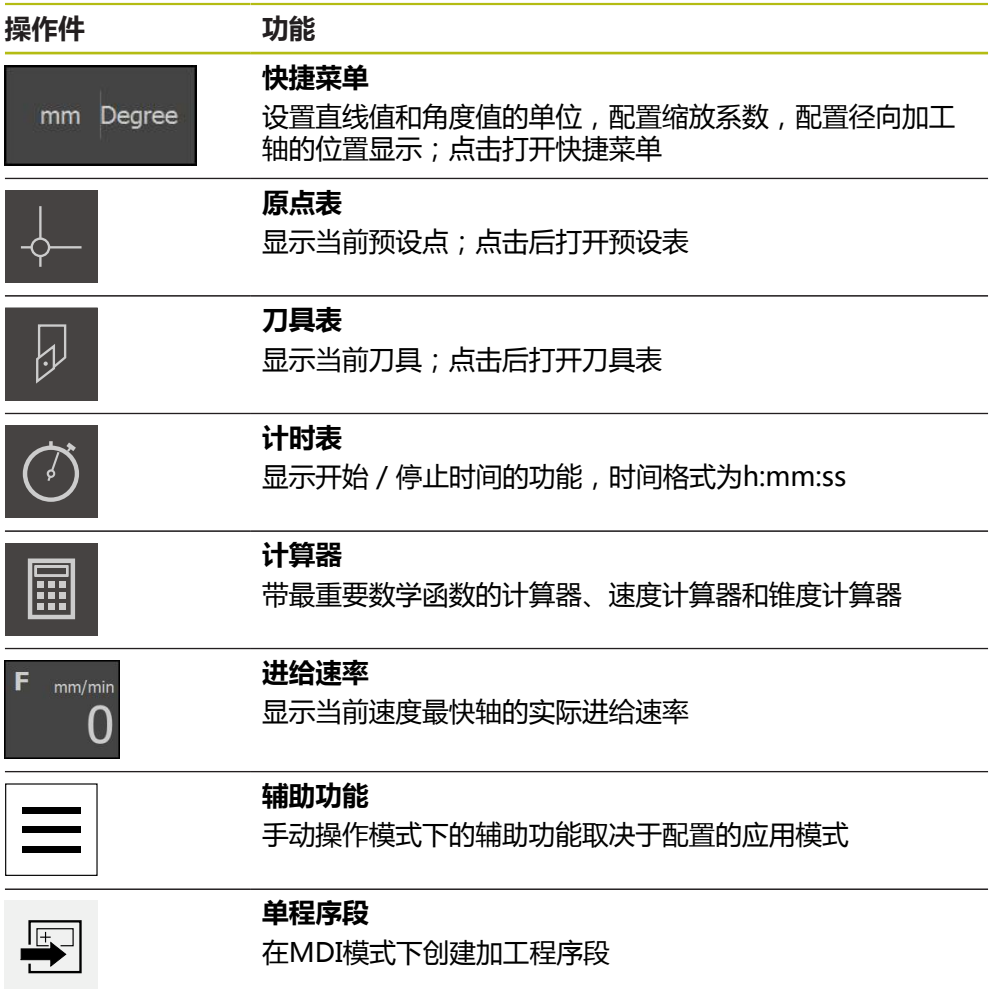

# <span id="page-39-1"></span>**3.9.2 手动操作模式下的附加功能**

 $\equiv$ 

<span id="page-39-3"></span>为调用附加功能,点击状态栏中的**附加功能**

提供以下操作件:

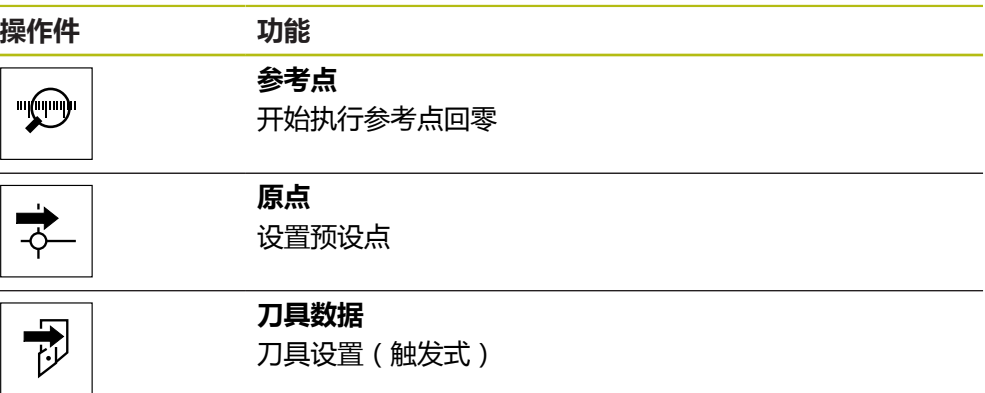

# <span id="page-40-2"></span><span id="page-40-0"></span>**3.10 OEM栏**

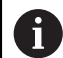

在**程序编辑**菜单中,不提供状态栏和选配的OEM栏。

可选的OEM栏用于独立于相连机床配置对该机床的功能进行配置。

## <span id="page-40-1"></span>**3.10.1 OEM栏的操作件**

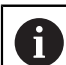

<span id="page-40-3"></span>OEM栏的操作件取决于设备配置和相连的机床。

通常**OEM栏**提供以下操作件:

**操作件 功能**

点击该选项卡显示或隐藏OEM栏

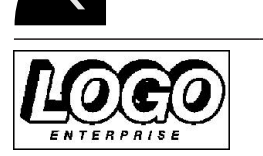

**标志** 显示配置的OEM徽标

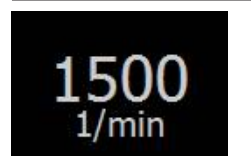

# **主轴转速**

显示主轴转速的一个或多个默认值

<span id="page-42-0"></span>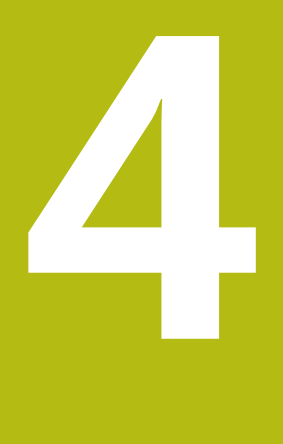

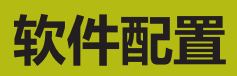

# <span id="page-43-0"></span>**4.1 概要**

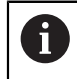

<span id="page-43-2"></span>执行以下操作前,必须确保已阅读和理[解"基本操作"章](#page-16-0)的内容。 **更多信息:** ["基本操作", 17 页](#page-16-0)

成功安装后,正确地使用ND 7000 Demo前,需要配置ND 7000 Demo。本章介绍 如何进行以下设置:

- [设置语言](#page-23-0)
- [激活软件选装项](#page-44-0)
- [选择产品版本\(可选\)](#page-44-1)
- [选择应用](#page-45-0)
- [复制配置文件](#page-45-1)
- [上传配置数据](#page-46-0)

# <span id="page-43-1"></span>**4.2 设置语言**

用户界面为英语。可根据需要改为其它语言。

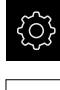

<span id="page-43-3"></span>▶ 点击主菜单的**设置** 

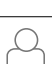

- 点击**用户**
- > 已登录的用户用对号表示
- ▶ 选择登录用户
- 用户选择的语言由**语言**下拉列表的国旗代表
- 在**语言**下拉列表中选择需要语言的国旗
- 用户界面用所选的语言显示

### <span id="page-44-0"></span>**4.3 激活软件选装项**

۞

كى

<span id="page-44-3"></span>对于ND 7000 Demo, 还能根据软件选装项仿真字符和功能。为此, 必须用许可证 密匙激活软件选装项。需要的许可证密匙保存在ND 7000 Demo文件夹结构中的许 可证文件中。

必须读取许可证文件,才能激活可用的软件选装项。

- ▶ 点击主菜单的**设置**
- 显示产品设置
	- 点击**服务**
	- ▶ 按顺序打开:
		- **软件选装项**
		- **激活选项**
		- 点击**读取许可证文件**
	- ▶ 在该对话框中,选择保存位置:
		- 选择 **Internal**
		- 选择 User
	- 选择**PcDemoLicense.xml**许可证文件
	- 用**选择**确认选择
	- ▶ 点击确定
	- 许可证密匙被激活
	- ▶ 点击确定
	- 提示重新启动本产品
	- 重新启动
	- 取决于可用的软件选装项的功能

# <span id="page-44-1"></span>**4.4 选择产品版本(可选)**

ND 7000有多种版本。这些版本之间的区别是可连接的编码器接口不同:

- ND 7013版本
- ND 7013 I/O版本为带开关功能的附加输入和输出端

在**设置**菜单中,选择用ND 7000 Demo仿真的版本

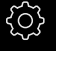

#### <span id="page-44-2"></span>▶ 点击主菜单的**设置**

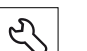

#### 点击**服务**

- ▶ 点击**产品标识**
- ▶ 洗择需要的版本
- 现在提示执行重新启动
- > ND 7000 Demo可使用需要的版本

# <span id="page-45-0"></span>**4.5 选择应用**

本演示软件用于仿真本产品支持的各种应用。

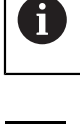

改变本产品的应用模式时,将重置轴的全部设置。

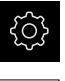

 $\mathcal{L}$ 

<span id="page-45-3"></span>▶ 点击主菜单的**设置** 

- **▶ 点击服务**
- 按顺序打开
	- OEM区
	- 设置
- <span id="page-45-2"></span>在**应用**下拉列表中,选择**车削**应用模式

# <span id="page-45-1"></span>**4.6 复制配置文件**

在ND 7000 Demo中加载配置数据前,必须首先将下载的配置文 件**DemoBackup.mcc**复制到ND 7000 Demo可访问的位置。

- 转到临时保存文件夹
- 例如,将配置文件**DemoBackup.mcc**复制到以下文件夹:**C: ► HEIDENHAIN ► [产品名] ► ProductsMGE5 ► Mom ► [产品简写] ► user ► 用户**

为ND 7000 Demo访问配置文件**DemoBackup.mcc**,保存文件时必须 HD 保留以下路径部分:**► [产品名] ► ProductsMGE5 ► Mom ► [产品 缩写] ► user ► 用户**。

配置文件可被ND 7000 Demo访问

# <span id="page-46-0"></span>**4.7 上传配置数据**

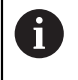

<span id="page-46-1"></span>上传配置数据前,必须首先激活许可证密匙。 **更多信息:** ["激活软件选装项", 45 页](#page-44-0)

为配置ND 7000 Demo计算机的使用,必须上传**DemoBackup.mcc**配置文件。

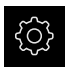

 $\overline{\mathcal{L}}$ 

- ▶ 点击主菜单的**设置**
- <span id="page-46-2"></span>显示产品设置

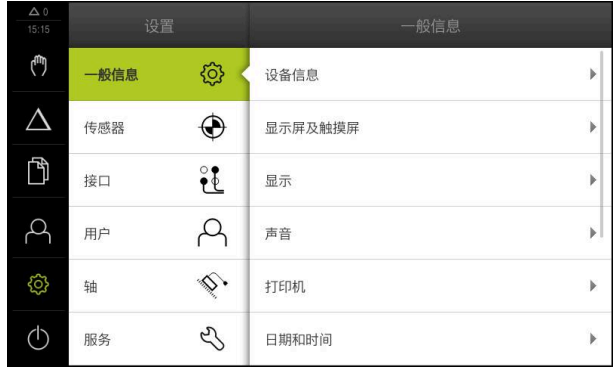

- 图 13: **设置**菜单
- 点击**服务**
- ▶ 相继打开:
	- **备份和还原配置**
	- **还原配置**
	- **完成还原**
- ▶ 在该对话框中,选择保存位置:
	- **Internal**
	- **User**
- 选择**DemoBackup.mcc**配置文件
- 用**选择**确认选择
- 设置生效
- 提示关闭该应用程序
- ▶ 点击确定
- > ND 7000 Demo关机, Microsoft Windows窗口关闭
- ▶ 重新启动ND 7000 Demo
- > ND 7000 Demo现在使用就绪

<span id="page-48-0"></span>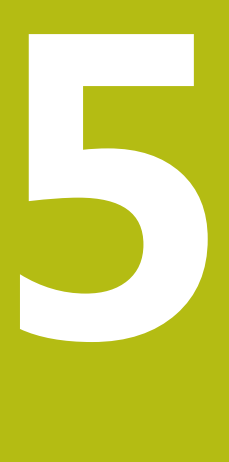

# **快速入门**

# <span id="page-49-0"></span>**5.1 概要**

<span id="page-49-2"></span>本章介绍示例工件的生产。本章将以示例工件为例分步骤地介绍本产品的多种加工 选项。要成功加工轴承座,需要执行以下加工步骤:

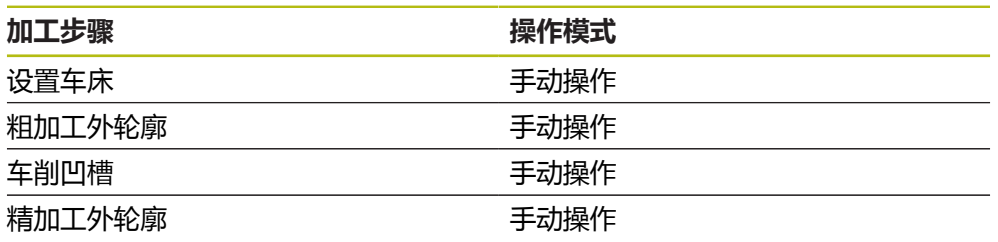

<span id="page-49-4"></span>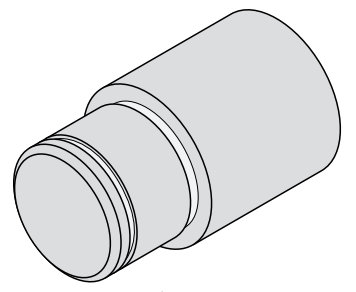

图 14: 工件举例

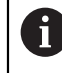

执行以下操作前,必须确保已阅读和理[解"基本操作"章](#page-16-0)的内容。 **更多信息:** ["基本操作", 17 页](#page-16-0)

# <span id="page-49-1"></span>**5.2 登录进行快速启用**

#### **用户登录**

为快速启用,**Operator**用户必须进行登录。

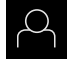

 $\div$ 

- 点击主菜单中的**用户登录**
- ▶ 根据需要,当前已登录的用户退出
- 选择**Operator**用户
- 点击**密码**输入框
- ▶ 输入密码 "operator"

<span id="page-49-3"></span>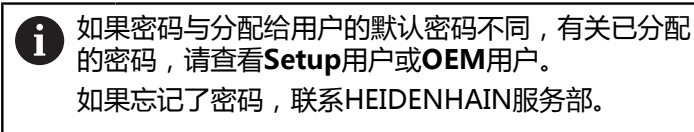

用**RET**确认输入

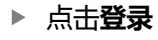

# <span id="page-50-2"></span><span id="page-50-0"></span>**5.3 要求**

用手动操作的车床加工轴承座。下面是轴承座的尺寸技术图:

<span id="page-50-3"></span>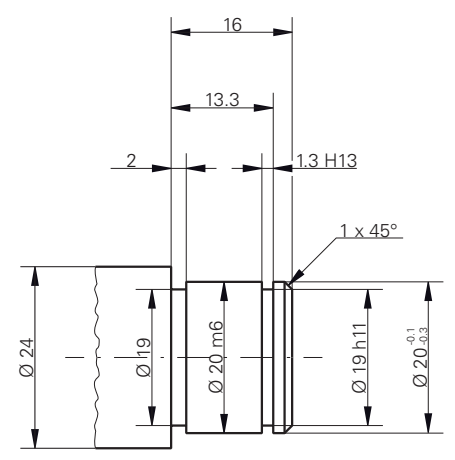

图 15: 示例工件 – 技术图

#### **车削**

- 开机启动车床
- 将Ø 24 mm的工件毛坯夹持在车床上

#### **产品**

■ 轴已进行参考点回零

#### **刀具**

提供以下刀具:

- 粗加工刀
- 精加工刀
- 开槽刀 (1 mm)
- 车刀 (45°)

#### <span id="page-50-1"></span>**刀具表**

该例 假定加工使用的刀具尚未定义。 必须事先将全部需使用的刀具添加到刀具表中。

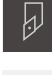

- ▶ 点击状态栏的**刀具** 显示**刀具**对话框
- $\not\!\!\!\!\!\notimes$
- 点击**打开表**

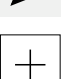

 $\times$ 

- 显示**刀具表**对话框
- 点击**添加**
- ▶ 在**刀具类型**输入框中,输入标识**精加工刀。**
- 用**RET**确认输入
- 在**X**输入框中输入值**0**
- ▶ 用**RET**确认输入
- 在**Z**输入框中输入值**0**
- 用**RET**确认输入
- 将已定义的精加工刀添加到刀具表中
- ▶ 对其它刀具,重复以上操作
- ▶ 点击关闭
- **刀具表**对话框关闭

## <span id="page-51-0"></span>**5.4 设置车床**

<span id="page-51-3"></span><span id="page-51-1"></span>在最初的设置步骤中,需要首先设置车床。本产品需要各个刀具的参数,以计算相 对坐标系。为加工一个工件,需要一个已有定义的预设点。

<span id="page-51-2"></span>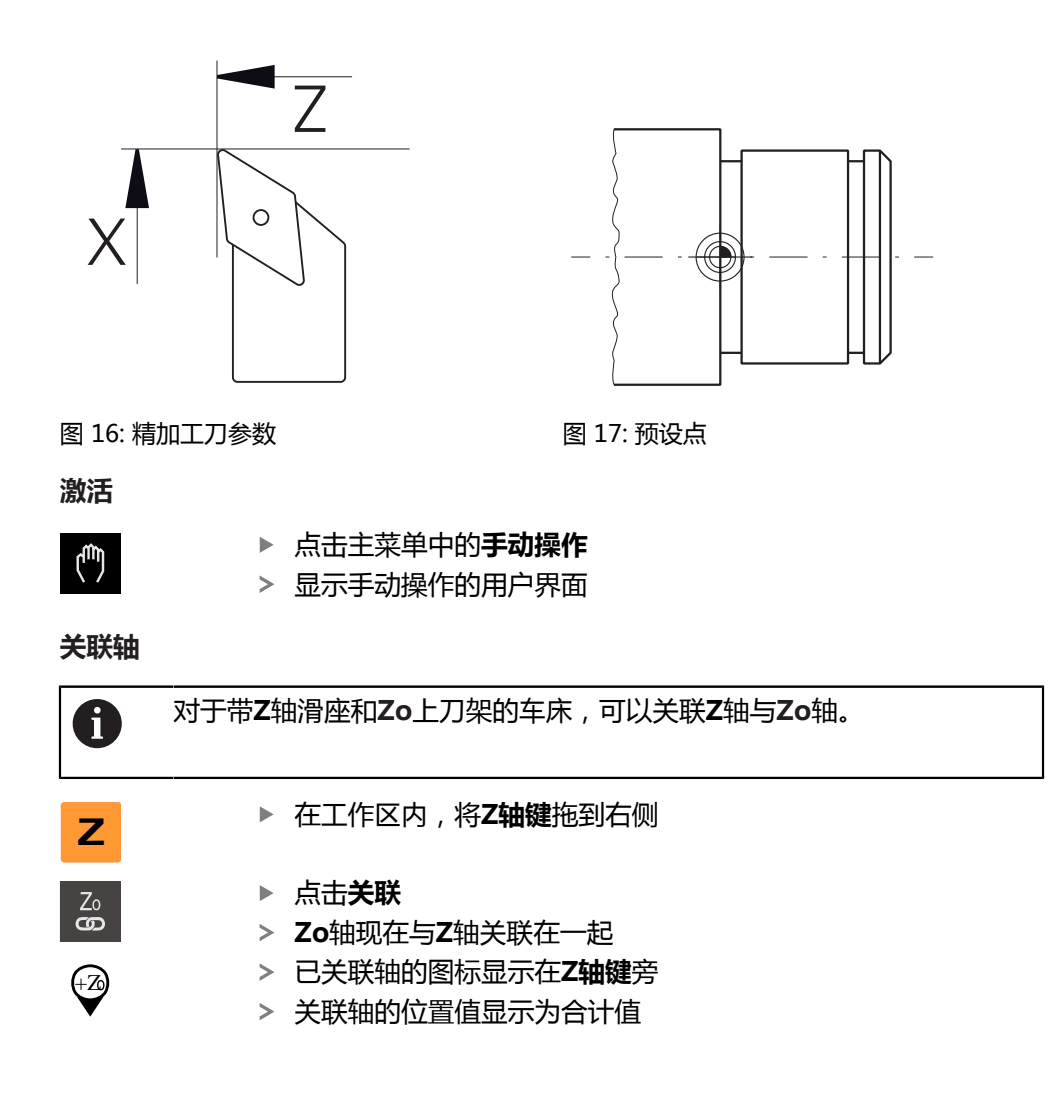

#### <span id="page-52-0"></span>**5.4.1 测量参考刀**

 $\overline{\psi}$ 

<span id="page-52-1"></span>对于每一把使用的刀具,都必须确定切削刃相对机床坐标系或工件预设点的位置(X 轴及/或Z轴)。为此,必须首先定义一把刀具,其它刀具的全部其它参数都基于该 刀进行计算。在本例中,将用精加工刀作为参考刀。

- ▶ 在车床上,将精加工刀夹持在刀座中
- ▶ 点击状态栏的**刀具**
- 显示**刀具**对话框
- ▶ 点击精加工刀
- ▶ 点击确认
- 该精加工刀显示在状态栏中
- ▶ 在车床上, 将主轴转速设置为1500 rpm
- 点击状态栏的**其它功能**

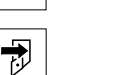

打开**设置刀具数据**对话框

点击**刀具数据**

- 用精加工刀接近工件毛坯并执行触发式操作
- ▶ 达到适当Z轴值时,点击保存位置
- 用精加工刀执行端面车削
- ▶ 将刀具退回到安全位置
- ▶ 在Z输入框中,输入数值0
- ▶ 用精加工刀接近工件毛坯
- ▶ 达到适当X轴值时,点击**保存位置**
- 用精加工刀在工件外圆车削一步
- ▶ 将刀具退回到安全位置
- 关闭主轴
- ▶ 用相应测量工具测量车削的外径
- 在**X**输入框中输入测量值
- 点击操作向导中的**确认**
- 显示**选择刀具**对话框
	- ▶ 点击精加工刀
- 点击操作向导中的**确认**
- 这些参数添加到刀具表中

#### <span id="page-53-0"></span>**5.4.2 刀具测量**

 $\overline{\psi}$ 

 $\overline{v}$ 

 $\checkmark$ 

 $\checkmark$ 

已将精加工刀定义为参考刀。对于所有其它刀具,必须确定其刀与参考刀间的偏 差。测量期间,被测刀具的参数自动由参考刀的参数补偿。测量的各刀参数值独立 保存,即使删除参考刀后,仍保留不变。本例中,将粗加工刀添加为刀具。

- ▶ 在车床上,将粗加工刀夹持在刀座中
- ▶ 点击状态栏的**刀具** 
	- 显示**刀具**对话框
	- ▶ 点击粗加工刀
	- ▶ 点击确认
	- **粗加工刀**显示在状态栏中
	- ▶ 在车床上, 将主轴转速设置为1500 rpm
	- 点击状态栏的**其它功能**

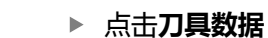

- 打开**设置刀具数据**对话框
- ▶ 慢慢接近平面直到出现细小切屑
- ▶ 达到适当Z轴值时,点击保存位置
- ▶ 将刀具退回到安全位置
- ▶ 在Z输入框中,输入数值0
- ▶ 用粗加工刀接近工件毛坯
- ▶ 达到适当X轴值时,点击**保存位置**
- ▶ 用粗加工刀在工件外圆车削一步
- ▶ 将刀具退回到安全位置
- ▶ 关闭主轴
- 用相应测量设备测量车削的外径
- 在**X**输入框中输入测量值
- ▶ 点击操作向导中的**确认**
- 显示**选择刀具**对话框
- ▶ 点击粗加工刀
- ▶ 点击操作向导中的确认
- 这些参数添加到刀具表中
- ▶ 对其它刀,重复以上操作。

#### <span id="page-54-0"></span>**5.4.3 查找预设点**

<span id="page-54-1"></span>要加工轴承座,需要找到预设点。根据图纸,图纸尺寸基于轴承的配合面。在该图 纸中,轴承的配合面用绿色高亮显示。基于该预设点,本产品计算相对坐标系的全 部值。

<span id="page-54-2"></span>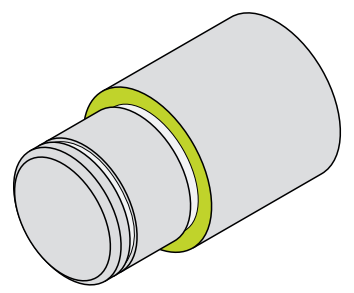

图 18: 示例工件 – 查找预设点

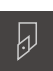

- ▶ 点击状态栏的**刀具**
- 显示**刀具**对话框
- ▶ 点击精加工刀
- 点击**确认**
	- **精加工刀**显示在状态栏中

▶ 在车床上, 将精加工刀夹持在刀座中

点击状态栏的**辅助功能**

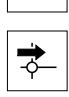

 $\checkmark$ 

≡

- ▶ 点击对话框中的**原点**
- 打开**设置预设点数据**对话框
- ▶ 在工件毛坯上, 沿Z 轴负方向移动精加工刀大约17 mm
- ▶ 点击**保存位置** 
	- 刀具的当前位置被保存
	- ▶ 将刀具退回到安全位置
	- ▶ 在Z输入框中,输入数值0 点击操作向导中的**确认**

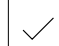

- 显示**选择原点**对话框
- ▶ 选择被选原点输入框中的预设点0

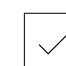

- 点击操作向导中的**确认**
- 探测的坐标加载为预设点

# <span id="page-55-0"></span>**5.5 粗加工外轮廓**

<span id="page-55-1"></span>在第二加工步骤中,粗加工外轮廓。必须带精加工余量地车削整个轮廓。精加工余 量是为在精加工步骤中用精加工刀加工无缺陷的表面。

<span id="page-55-2"></span>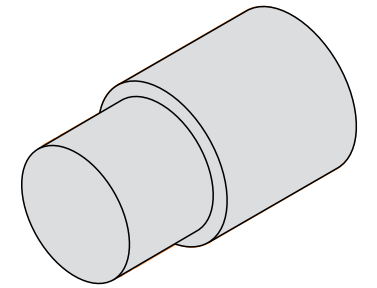

图 19: 示例工件 – 粗加工外轮廓

- $\overline{\omega}$
- ▶ 点击状态栏的刀具
- 显示**刀具**对话框
- ▶ 点击粗加工刀
- ▶ 点击确认
	- 将自动应用相应的机床参数
	- **刀具**对话框关闭
	- ▶ 在车床上, 将主轴转速设置为1500 rpm

在车床上,将粗加工刀夹持在刀座中

- 在车床上将刀具移到以下位置:
	- $X:25.0$  mm
	- $\blacksquare$  Z: 16.2 mm
- 用粗加工刀执行端面车削加工
- ▶ 将刀具退回到安全位置
- ▶ 在车床上将刀具移到以下位置:
	- $X:20.2$  mm
	- $\blacksquare$  Z: 17.0 mm
- ▶ 在车床上将刀具移到以下位置:
	- $Z:0.2$  mm
- 在车床上将刀具移到以下位置:  $X:25.0$  mm
- ▶ 将刀具退回到安全位置
- 关闭主轴
- 现在已成功完成外轮廓的粗加工

# <span id="page-56-0"></span>**5.6 车削凹槽**

<span id="page-56-1"></span>在第三步加工中,将车削两个凹槽。凹槽之一作为配合面的底切,另一个凹槽用于 固定密封环。

<span id="page-56-2"></span>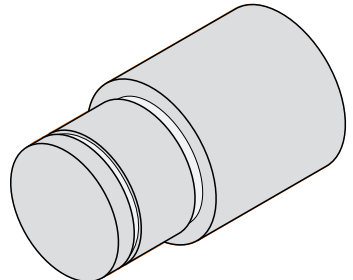

图 20: 示例工件 – 车削凹槽

- $\overline{\psi}$
- 在车床上,将开槽刀夹持在刀座中
- ▶ 点击状态栏的刀具
- 显示**刀具**对话框
- ▶ 点击**开槽刀1 mm**
- ▶ 点击确认
	- 将自动应用相应的机床参数
	- **刀具**对话框关闭
	- ▶ 在车床上, 将主轴转速设置为400 rpm
	- 在车床上将刀具移到以下位置:
		- $\blacksquare$  X:21.0 mm
		- $\blacksquare$  Z: 12.3 mm
	- ▶ 在车床上将刀具移到以下位置:
		- $X:18.935$  mm
	- 在车床上将刀具移到以下位置:
		- $\blacksquare$  X:21.0 mm
	- ▶ 在车床上将刀具移到以下位置:  $Z:12.0$  mm
	- ▶ 在车床上将刀具移到以下位置:
		- $X:18.935$  mm
	- ▶ 在车床上将刀具移到以下位置:
		- $\blacksquare$  X: 21.0 mm
	- ▶ 将刀具退回到安全位置
	- ▶ 对于第二个凹槽,重复该操作
	- 关闭主轴
- 成功完成凹槽的加工

**5**

# <span id="page-57-0"></span>**5.7 精加工外轮廓**

 $\overline{\mathcal{Y}}$ 

<span id="page-57-1"></span>在第四加工步骤和最后加工步骤中,用精加工刀加工外轮廓。

<span id="page-57-2"></span>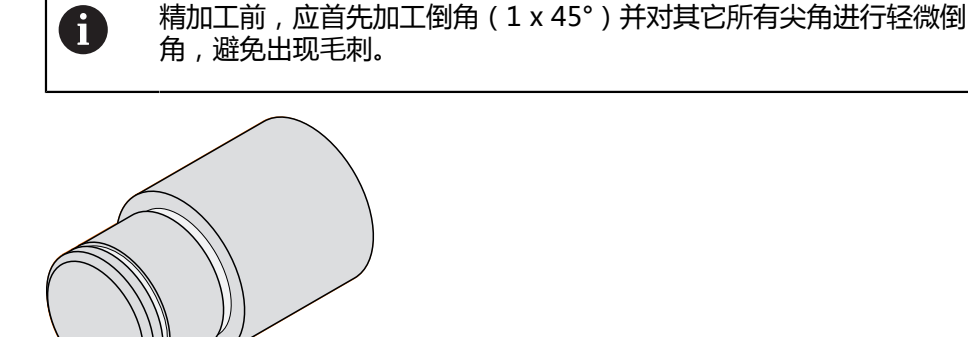

图 21: 示例工件 – 精加工外轮廓

- 在车床上,将精加工刀夹持在刀座中
- ▶ 点击状态栏的**刀具**
- 显示**刀具**对话框
- ▶ 点击精加工刀
- 点击**确认**
	- 将自动应用相应的机床参数
	- **刀具**对话框关闭
	- ▶ 在车床上, 将主轴转速设置为1500 rpm
	- 在车床上将刀具移到以下位置:
		- $X:25.0$  mm
		- $Z:16.0$  mm
	- 用精加工刀执行端面车削
	- ▶ 将刀具退回到安全位置
	- ▶ 在车床上将刀具移到以下位置:
		- $\blacksquare$  X: 19.8 mm
		- $\blacksquare$  Z: 17.0 mm
	- ▶ 在车床上将刀具移到以下位置:  $\blacksquare$  Z: 12.5 mm
	- ▶ 在车床上将刀具移到以下位置:
		- $X: 20.015$  mm
	- 在车床上将刀具移到以下位置:
		- $\blacksquare$  Z: 1.5 mm
	- 在车床上将刀具移到以下位置:  $\blacksquare$  X: 19.5 mm
	- 在车床上将刀具移到以下位置:  $Z:0.0$  mm
	- ▶ 在车床上将刀具移到以下位置:
		- $\blacksquare$  X:25.0 mm
	- ▶ 将刀具退回到安全位置
	- 关闭主轴
	- 现在已成功完成外轮廓的精车

<span id="page-58-0"></span>**6**

# **ScreenshotClient**

### <span id="page-59-0"></span>**6.1 概要**

<span id="page-59-2"></span>ND 7000 Demo的标准安装也含ScreenshotClient程序。ScreenshotClient用于对 演示软件或本产品进行截屏。 本章介绍如何配置和使用ScreenshotClient。

# <span id="page-59-1"></span>**6.2 有关ScreenshotClient的信息**

<span id="page-59-3"></span>ScreenshotClient用于在计算机上对于演示软件或本产品的当前界面进行截屏。截 屏前,选择所需的用户界面语言,以及用于保存截屏文件的文件名和位置。 ScreenshotClient创建需要界面的图像文件:

- 格式为.PNG
- 带配置名
- 带相应的语言代码
- 带年月日小时分钟和秒钟的时间信息

<span id="page-59-4"></span>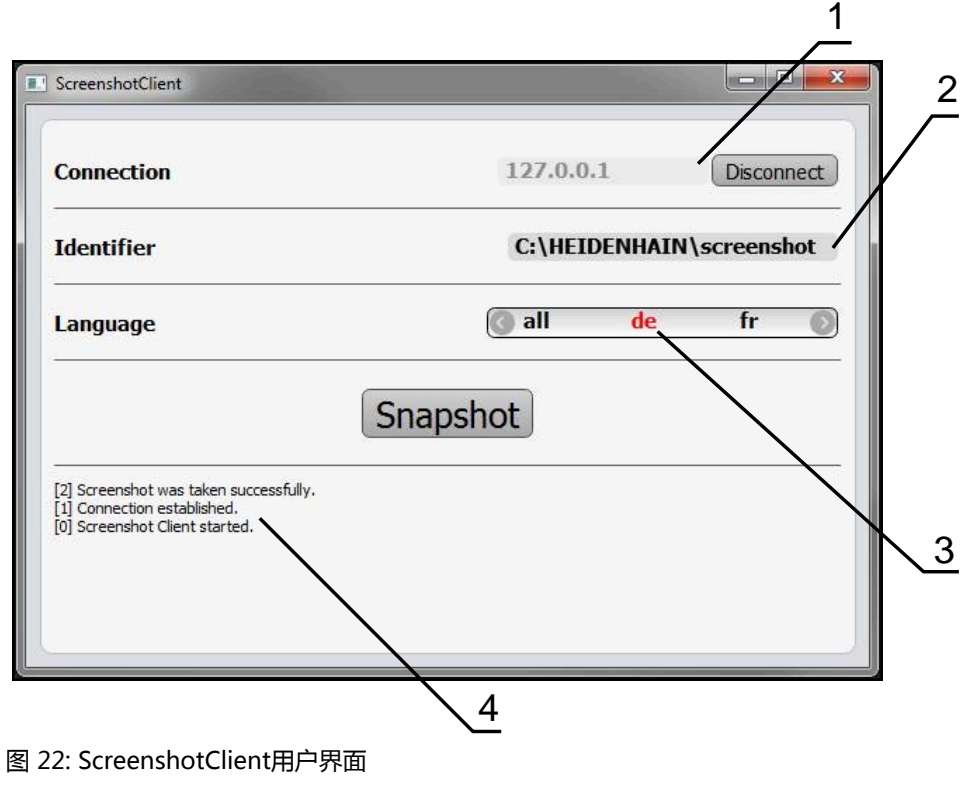

- **1** 连接状态
- **2** 文件路径或文件名
- **3** 语言选择
- **4** 状态信息

# <span id="page-60-0"></span>**6.3 启动ScreenshotClient**

- <span id="page-60-3"></span>▶ 在Microsoft Windows中连续选择:
	- **开始**
	- 全部程序
	- **HEIDENHAIN**
	- **ND 7000 Demo**
	- **ScreenshotClient**
- > ScreenshotClient启动:

<span id="page-60-4"></span>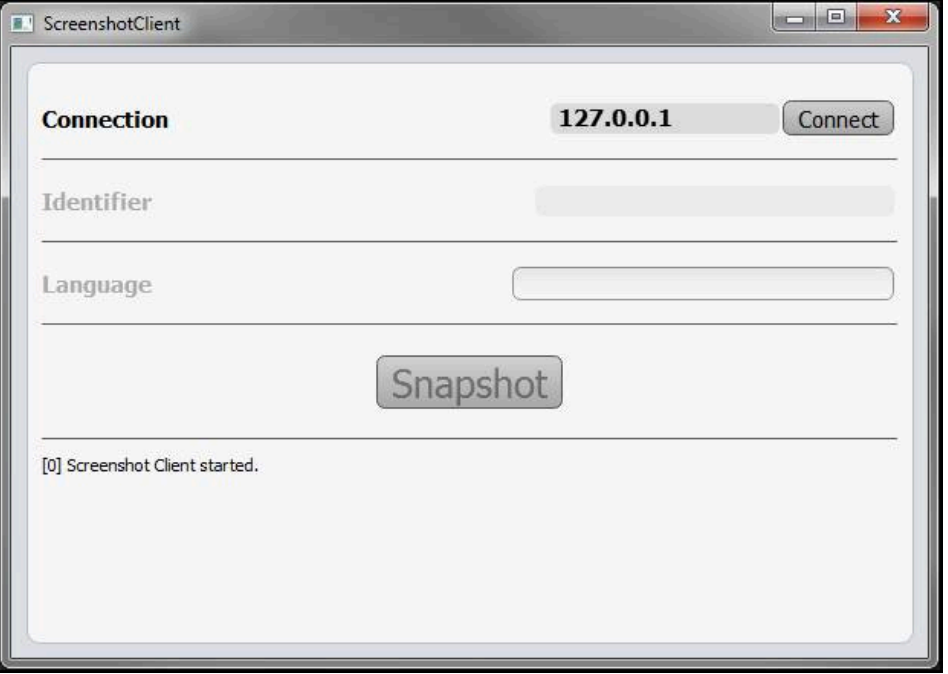

<span id="page-60-2"></span>图 23: ScreenshotClient已启动(尚未连接)

> 现在可将ScreenshotClient连接演示软件或本产品

# <span id="page-60-1"></span>**6.4 将ScreenshotClient连接演示软件**

用ScreenshotClient建立连接前,首先启动演示软件或开机启 A 动本产品。否则,进行连接时,ScreenshotClient将显示状态信 息**Connection close.**

- ▶ 如果尚未启动演示软件, 启动演示软件 **更多信息:** ["启动ND 7000 Demo", 22 页](#page-21-1)
- ▶ 点击**Connect**
- 与演示软件的连接建立
- 状态信息更新
- **Identifier**和**Language**输入框生效

# <span id="page-61-0"></span>**6.5 将ScreenshotClient连接本产品**

**前提条件:**必须在本设备上配置网络。

M

有关本产品网络配置的详细信息,参见ND 7000操作说明中的"设 置"章。

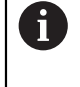

用ScreenshotClient建立连接前,首先启动演示软件或开机启 动本产品。否则,进行连接时,ScreenshotClient将显示状态信 息**Connection close.**

- 如果尚未开机启动本产品,现在启动
- 在**连接**输入框中输入接口的**IPv4地址**。 其地址显示在设备设置下:**接口** ► **网络** ► **X116**
- ▶ 点击**Connect**
- 与本产品的连接建立
- 状态信息更新
- **Identifier**和**Language**输入框生效

# <span id="page-61-1"></span>**6.6 为截屏配置ScreenshotClient**

<span id="page-61-4"></span>启动ScreenshotClient后,进行以下配置:

- 保存截屏的位置和文件名为
- <span id="page-61-5"></span>■ 创建截屏的用户界面语言

### <span id="page-61-2"></span>**6.6.1 配置保存位置和截屏的名称**

默认情况下,ScreenshotClient保存截屏到以下保存位置:

**C: ► HEIDENHAIN ► [产品标识] ► ProductsMGE5 ► Mom ► [产品代码]**

**► sources ► [文件名]**

根据需要,定义不同的保存位置。

- 点击**Identifier**输入框
- ▶ 在Identifier输入框中输入截屏保存位置的路径和文件名

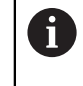

用以下语言输入截屏的路径和文件名: **[驱动器符]:\[文件夹]\[文件名]**

> ScreenshotClient将在输入的保存位置保存全部截屏

### <span id="page-61-3"></span>**6.6.2 配置截屏的用户界面语言**

**Language**输入框显示演示软件或本产品的全部可用用户界面语言。选择语言代码 后,ScreenshotClient将用相应语言进行截屏。

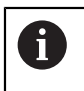

<span id="page-61-6"></span>在演示软件或本产品上使用的用户界面语言对于截屏无任何影响。只用 在ScreenshotClient中选择的语言创建截屏

#### **所需用户界面语言的截图**

#### 用所需的用户界面语言截屏

▶ 用箭头键在Language输入字段选择需要的语言代码

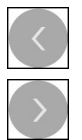

- 被选的语言代码用红色显示
- > ScreenshotClient创建所需用户界面语言的截屏

#### **所有可用用户界面语言的截图**

创建全部可用用户界面语言的截屏

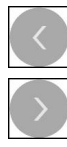

- 用箭头键在**Language**输入框中选择**all**
- **all**语言代码用红色显示
- <span id="page-62-1"></span>> ScreenshotClient创建全部可用用户界面语言的截屏

### <span id="page-62-0"></span>**6.7 创建截屏**

- 在演示软件或本产品上,调用需要截屏的视图
- ▶ 切换到ScreenshotClient
- ▶ 点击Snapshot
- 截屏文件被创建并保存在配置的保存位置处

截屏文件的保存格式为:[文件名]\_[语言代码]\_[YYYYMMDDhhmmss] (例如**screenshot\_en\_20170125114100**)

状态信息更新:

ĥ

<span id="page-62-2"></span>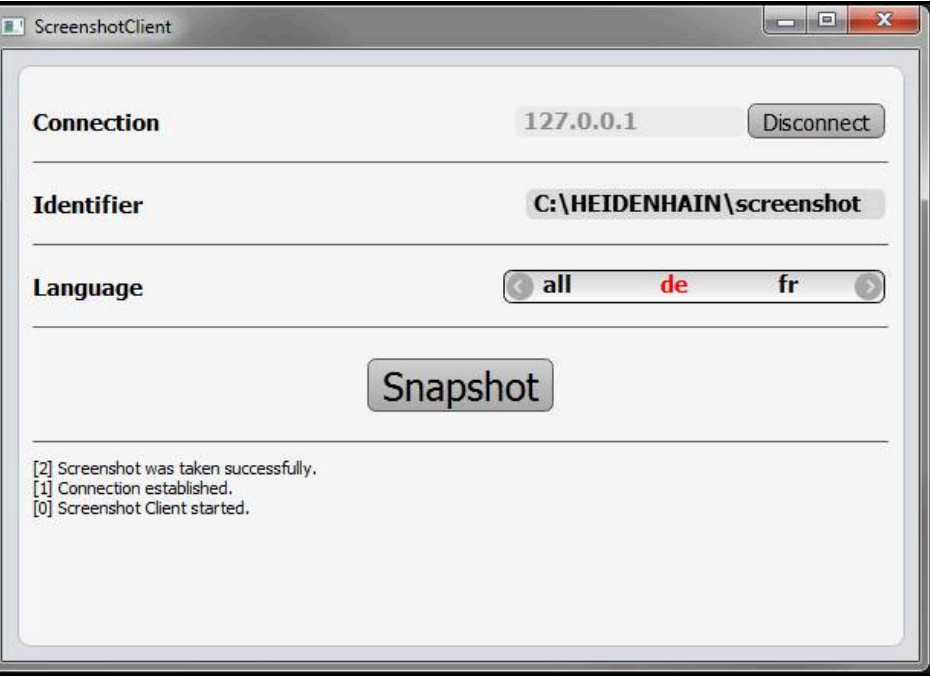

图 24: 成功创建截屏后,ScreenshotClient

# <span id="page-63-0"></span>**6.8 退出ScreenshotClient**

- <span id="page-63-1"></span>点击 **Disconnect**
- 演示软件或本产品的连接被终止
- 点击**关闭**
- > 退出ScreenshotClient

#### <span id="page-64-0"></span>索引  $\overline{\mathbf{z}}$

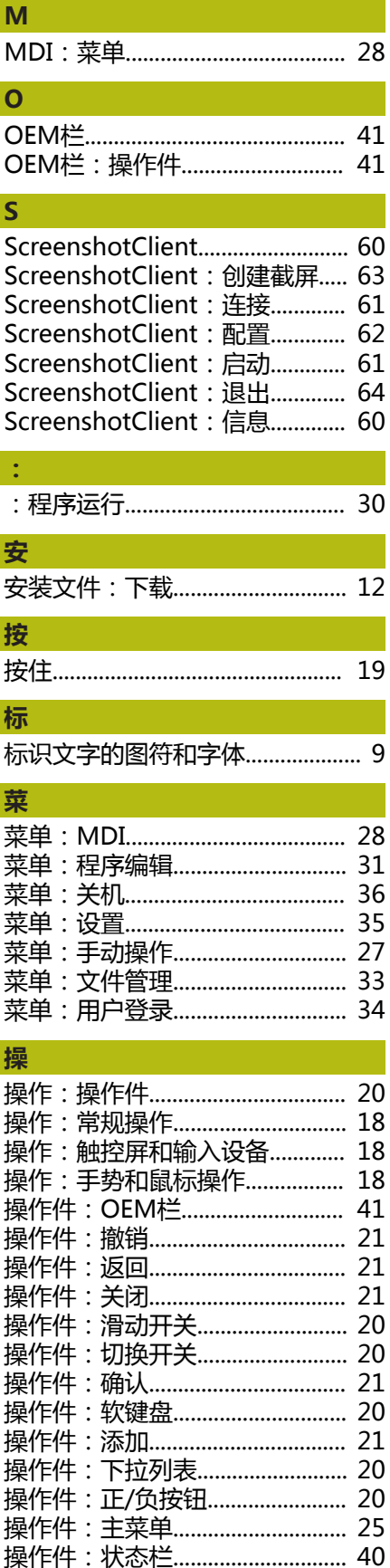

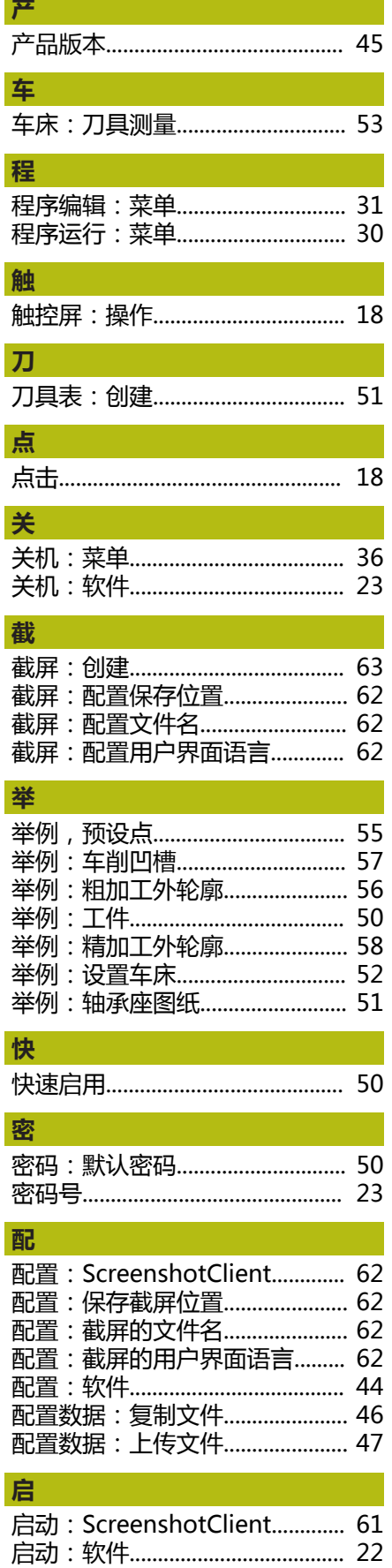

l.

 $\overline{\phantom{a}}$  $\overline{1}$ 

I

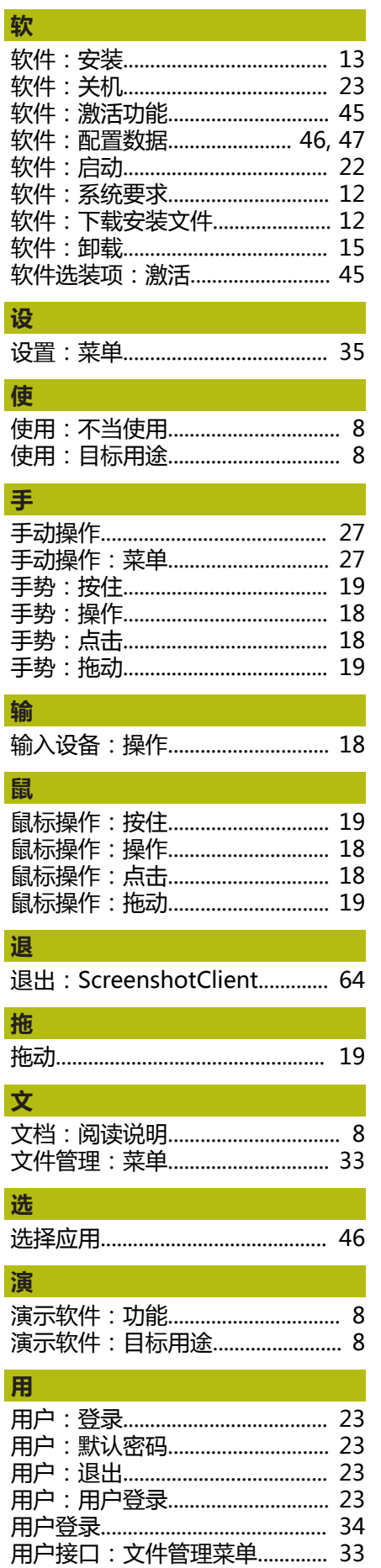

65

t

 $\mathbf{z}$ 

 $\mathbf{1}$ 

t

 $\overline{\phantom{a}}$ 

 $\overline{\mathcal{L}}$ 

j ĵ.

Ė š

ţ

ĥ

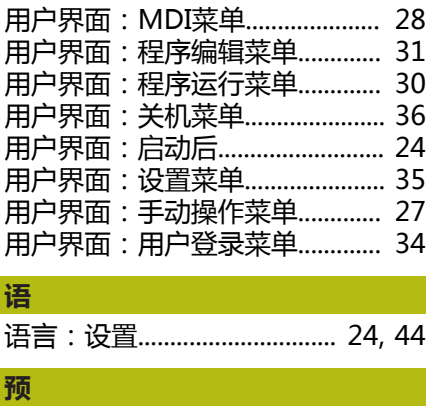

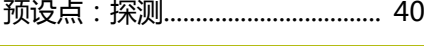

# **状**

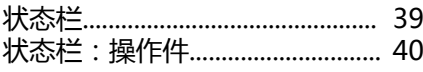

#### <span id="page-66-0"></span>8 图目录

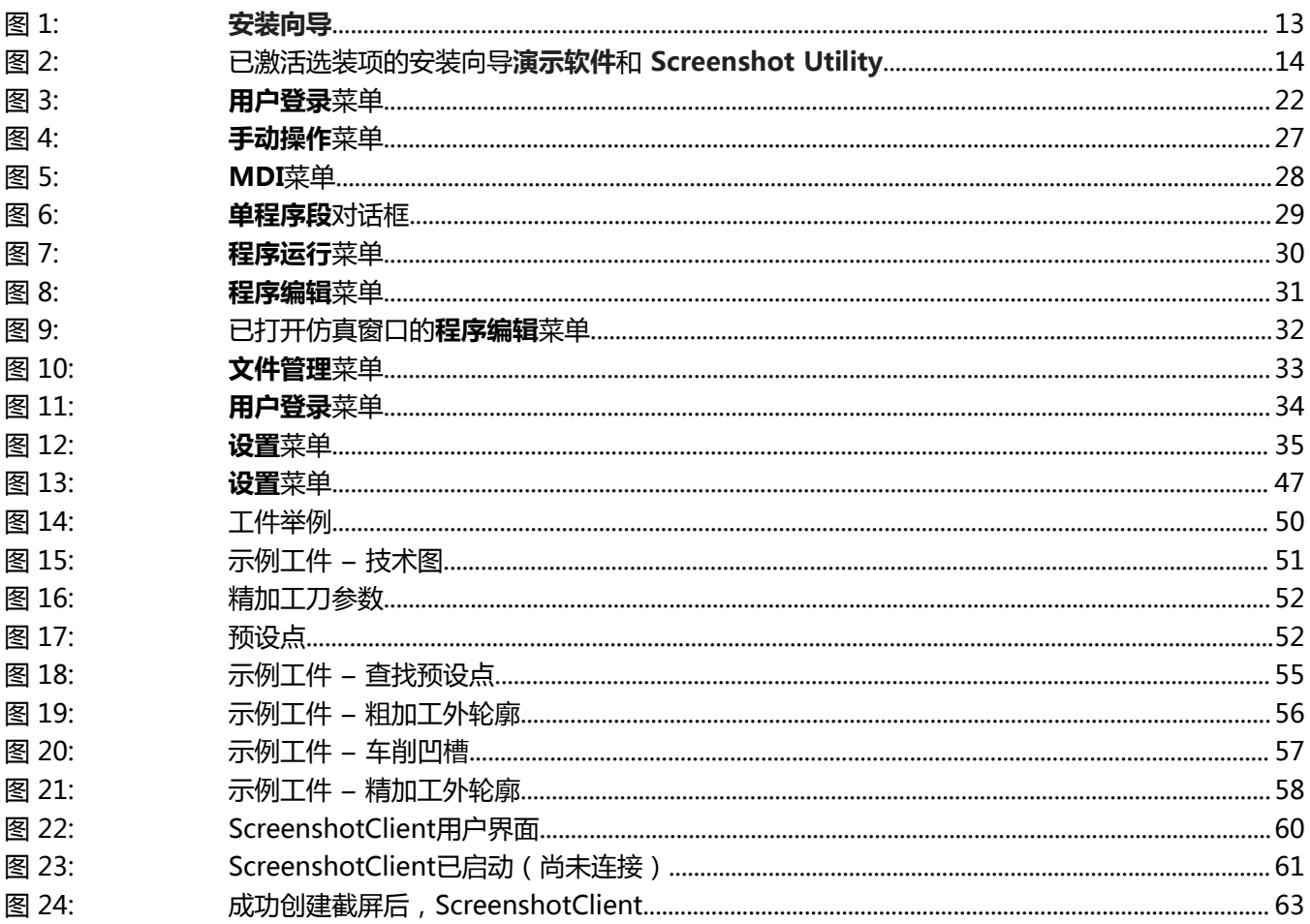

# **HEIDENHAIN**

**DR. JOHANNES HEIDENHAIN GmbH**

Dr.-Johannes-Heidenhain-Straße 5 **83301 Traunreut, Germany**  $\circled{2}$  +49 8669 31-0 FAX +49 8669 32-5061 E-mail: info@heidenhain.de

**Technical support**  $\frac{FAX}{49866932-1000}$ **Measuring systems**  $\overline{ }$  +49 8669 31-3104 E-mail: service.ms-support@heidenhain.de **NC support**  $\text{B}$  +49 8669 31-3101 NC support <br>E-mail: service.nc-support@heidenhain.de **NC programming** <sup>**e** +49 8669 31-3103</sup> E-mail: service.nc-pgm@heidenhain.de **PLC programming** <sup>**e** +49 8669 31-3102</sup> E-mail: service.plc@heidenhain.de **APP programming**  $\circledcirc$  +49 8669 31-3106 E-mail: service.app@heidenhain.de

**www.heidenhain.de**

# 1308772 · 00 · A · 30 · 01/2020 · PDF \*I1308772\*